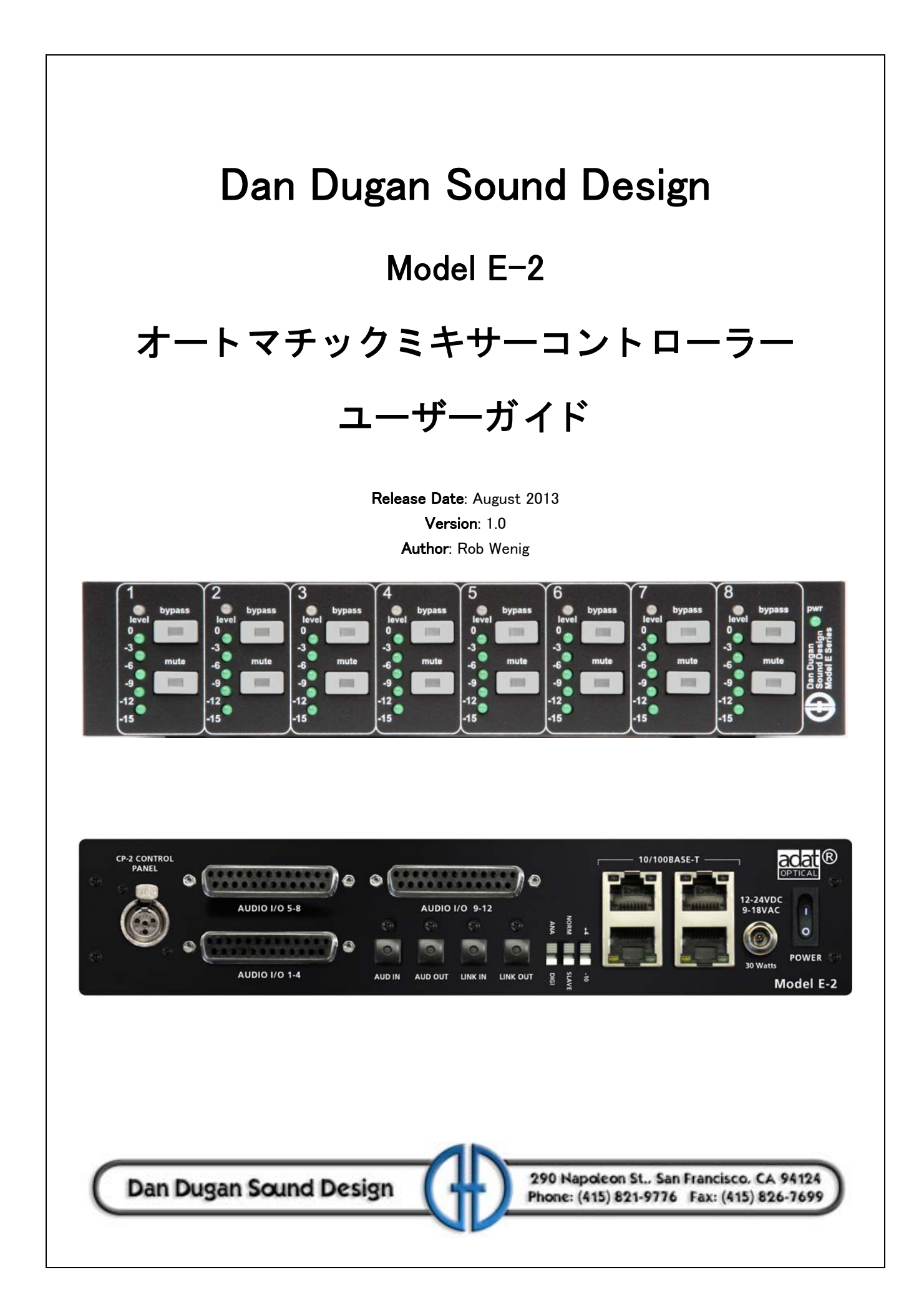

# 安全上の手順と注意

E-2 の回路はアメリカ製です。、また、アメリカの安全基準に従って作られています。

#### 適合基準

付属の電源 ( 他社製 ) は、 UL 規格に適合する製品です。 ( 日本で販売し ている製品は PSE に対応した AC アダプターを付属しております。)

- 安全上の手順
	- 1. この説明書を読んでください。
	- 2. この説明書を保管してください。
	- 3. 注意点を守ってください。
	- 4. 全ての手順に従ってください。.
	- 5. 水の近くで使用しないでください。
	- 6. 警告 ! 電気に起因する火災、 感電を防ぐため、 雨や過剰な湿気に中で使用し ないで く ださい。
	- 7. 清掃の際は、乾いた布のみをご使用ください。
	- 8. 通気孔をふさがないでください。設置の際は製造者の手順に従ってください。
	- 9. 熱源の近く、ストーブやヒーター、またアンプの近くに設置しないでください。
	- 10. 電源の極性、または接地型の電源は正しくご使用ください。ご使用の電源と合致し ない場合は電気工事士、 またはその他の技術者の方にご相談の上、 交換された上で ご使用 く だ さい。
	- 11. 電源コード、特にプラグ、受け側、製品の付け根などが踏まれたり、はさまれたり される こ との無いよ う ご注意 く だ さい。
	- 12. 付属のアクセサリーは製造者より指定された物のみご使用ください。
	- 13. 雷が鳴っているとき、また長期間ご使用されない時は電源を抜いてください。
	- 14. 警告!全ての点検、修理は認定された技術者の下でされる事とします。また、製品 に破損が起きた ( 電源コードやプラグが破損した )、液体の侵入や製品に何かが落下 した、雨や湿気にさらされた、通常の動作をしない、落下した等の場合は速やかに 点検を受けて下さい。
	- 15. **警告!**感電を防ぐため、カバーを外さないでください。ユーザーの方が修理、交換 可能な部品は内部にありません。

# 保証について

製品保証:一年間、部品と工賃を保証致します。

ダン・デュガンサウンドデザイン社は、製品の部品、製造に起因する問題を請求書の発行され た日より12ヶ月間保証します。保証期間中、当初は部品、工賃、もしくは製品の交換にかかる 費用を負担し ます。 ( 輸入代理店である有限会社デジ コムの出荷日よ り 12ヶ月と致し ます。 )

製品の不適切な使用、 または当社の指示、 及び業界標準と される メ ンテナンス、 清掃等の不足 の場合、 保証は適用されません。 製品改造、 不注意における破損など も同様です。

多大な種類のコンピューターシステムが存在する都合上、製品に付属するソフトウェアの動作 は保証されません。 また、 当社によ り付属される他社のソ フ ト に関し、 動作に関する責任を当 社は負いません。

製品の問題に関するその故障、 及び不利益は、 当社は責任を負いません。

目次

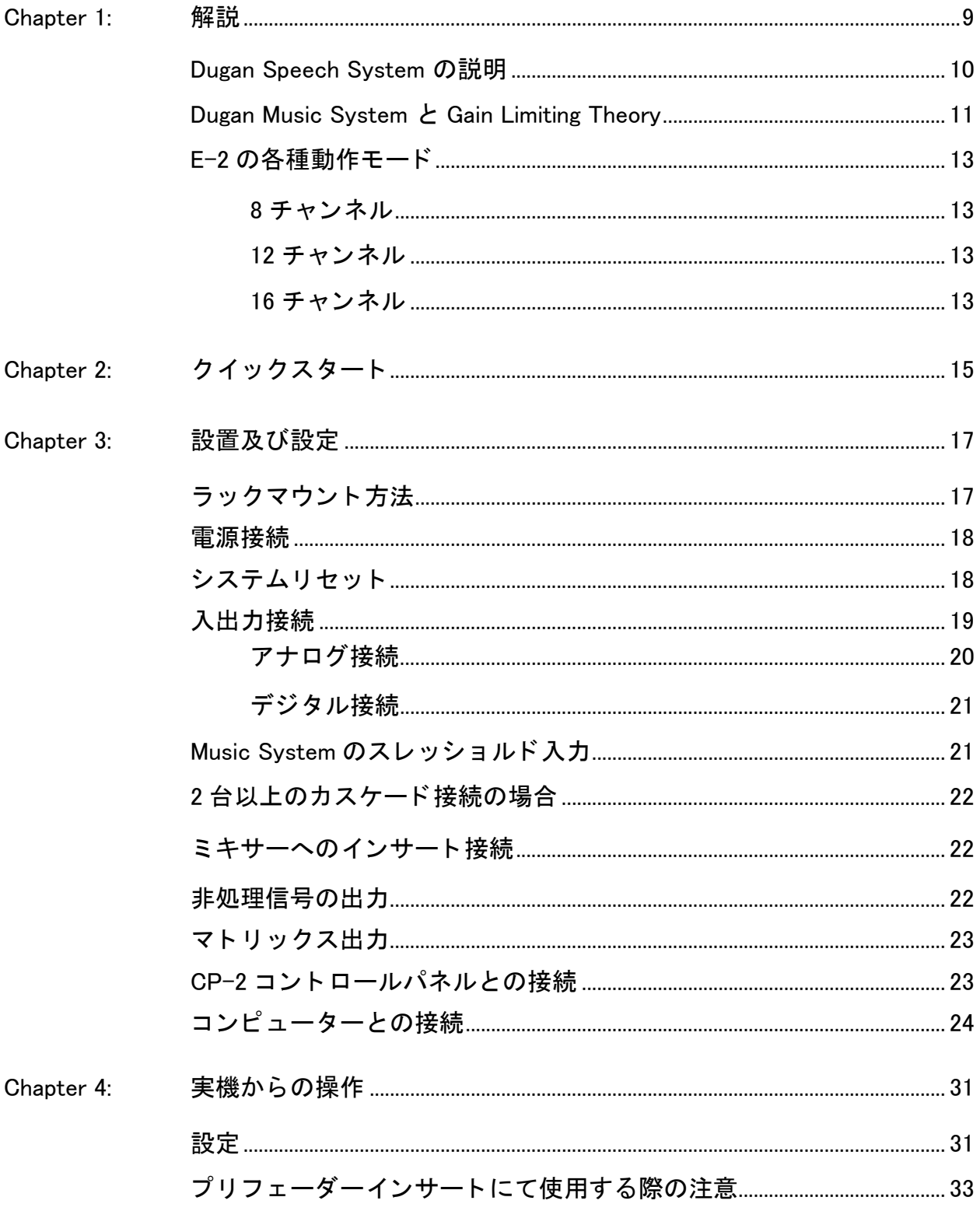

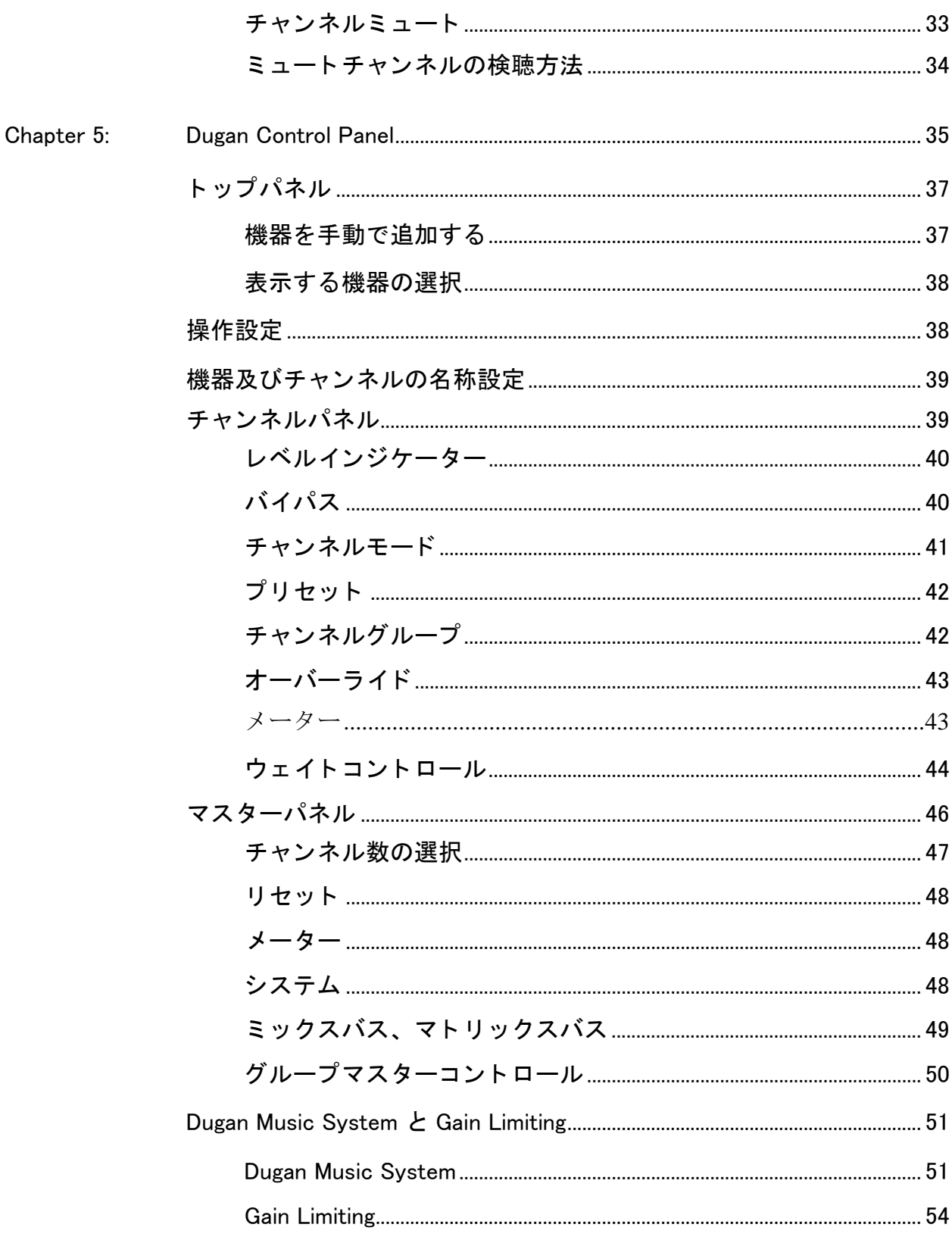

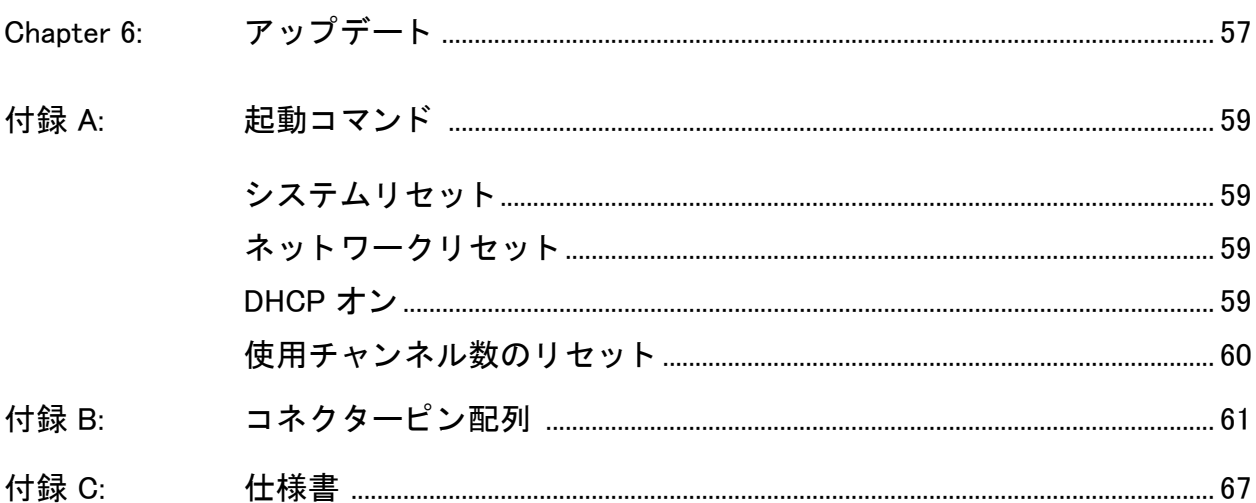

## Chapter 1: 解説

E-2 オートマチックミキシングコントローラーは、ミキサーの各チャンネルにインサートする 事で、複数のマイク使用時に常時フェーダー操作をすることなくミックスが可能なオーディオ エンジニアを補助する製品です。

E-2 はどのマイクが使用されているのかを瞬時に検知し、素早く、そして目立たない切替を実 現します。これにより、「頭切れ」を排除、ノイズ、フィードバックを減らし、エンジニアがバ ラ ンス と音量の調整に集中できるよ う補助する製品です。

E-2 はアナログ・デジタルの入出力を備えております。

E-2 は、下記のように複数のマイクを使用する、多様な用途において効果を発揮します。

• カンファレンス

- 式典、 儀式
- 映画及びテレビにおける会話シーン
- 劇場
- 会議、 市民集会、 ケーブルテレビ局
- 電話会議、 遠隔学習
- 複数マイクを使用時、本機を使用することにより、
	- 頭切れ
	- ·PA のフィードバック、スタジオの雑音

・隣合ったマイクが音を拾うことによって生きるコムフィルター

以上のこ とが劇的に激変し ます。

E-2 は以下のように、様々な方法で操作、接続することができます。

- ·フロントパネルからの操作、及び CP-2 コントローラー (別売)を使用しての操作
- Dugan Control Panel for Java(Java アプ リ、 付属 ) 及び Dugan Control Panel for iPad( 別売 ) からの操作
- ・複数デバイスに接続するためのネットワークサポート
- ・複数の Dugan 機器をリンクし、ひとつの大規模システムとして構築可能
- •3つのグループを使用し、リンクした機器間で独立したグループを使用可能
- ·リンクした機器の中で、互いに影響しない独立したシステムを構築可能

## 動作の説明

DuganE-2 オートマチックミキシングコントローラーは、特許技術、Dugan Speech System ™を使 用し、 自然な温室、 且つ低ノ イズ、 低フ ィ ー ドバッ ク を可能と し ます。 Dugan Speech System は、リミット、圧縮、または音量調整はしません。予測できない複数のマイクへの入力に対し て、 それぞれ瞬時にキューする事が、 本機の主な機能です。 これは、 音量の上下が激し く 、 ま た、変動的なアンビエントノイズを発生させる通常のノイズゲートとの本質的な違いとも言え ます。

話者がマイクに向かって話す時、Dugan Speech System は即座にそのマイクのゲインを上げ、他 のマイクのゲインを下げます。話者が話すのをやめると、そのマイクのゲインを下げ、他のマ イクのゲインを上げ、均等に保ちます。(この時、全てのマイクのゲインの和は、一つのマイク の最大ゲイン時と等しい)。

そして次の話者がマイクに向かって話すと、そのマイクのゲインを上げ、他のマイクのゲイン を下げます。結果として、一つのマイクをそれぞれの話者に渡し合っているような音となりま す。

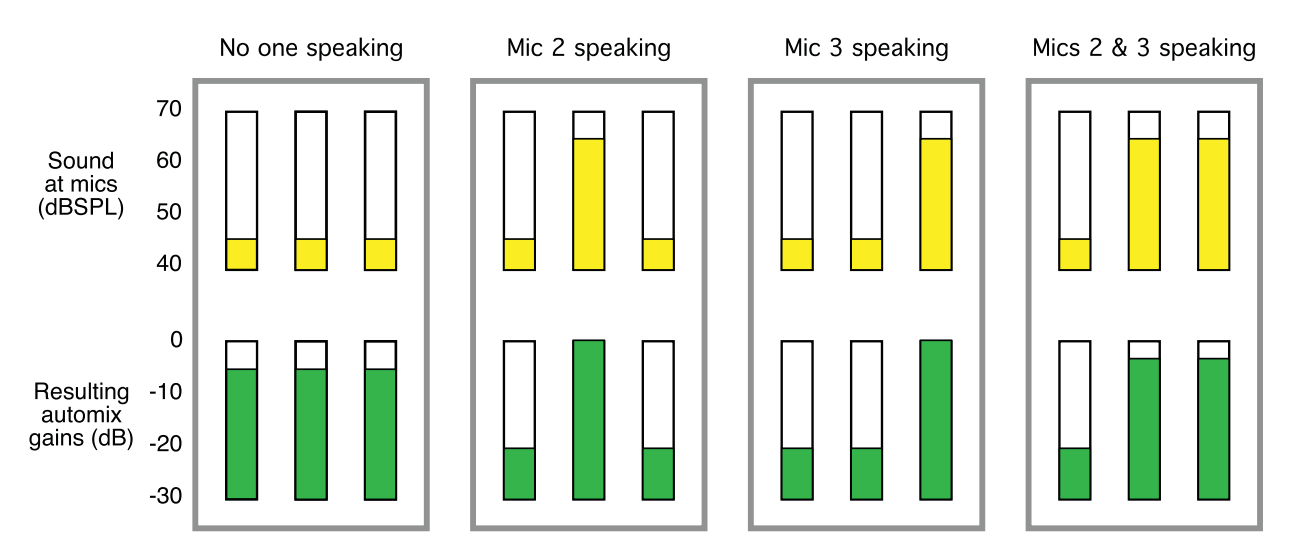

図 1-1 三つのマイクを使用時の Dugan Speech System の動作

- 例1: 誰もマイクに向かって話していない、全てのマイクへの入力が低い時 全てのチャンネルのゲインを均等に、中間のゲインに合わせます (全てのゲインの総和 は、一つのマイクの最大ゲイン時と等しい)。
- 例 2: 一人の話者が話す時 そのマイク ( 図では 1 番のマイク ) のゲインを最大まで上げ、他の二つを下げます。
- 例 3: 最初の話者が話し終わり、 次の話者が話始める時 自動的に次の話者 (2 番のマイク ) のゲインを最大まで上げ、他の二つを下げます。
- 例 4: 二人の話者が同時に話す時 自動的に二つのマイク間 (2 番と 3 番のマイク ) でゲインを分け合い、使用していない 1 番のマイクのゲインを下げます。

### Dugan Music System と Gain Limiting Theory

以下の機能は、CP−2 コントローラーもしくは Dugan Control Panel より使用可能です。Music System の設定については、 「Dugan Music System と Gain Limiting」 (P.51) をご覧 く だ さい。

#### Dugan Music System

Dugan Music System は、ゲート、もしくはダッキングとして動作します。スレッショルドイン プ ッ ト に接続されたマイ クが検知するアンビエン ト ノ イズのレベルに応じ て、 自動的にスレ ッ ショルドレベルが設定されます。各チャンネルの入力がスレッショルドレベル以下の場合、2:1 のエクスペンションレシオが設定され、レベルを低く保ちます。

スレッショルドインプットは AUDIO I/O9-12 で、それぞれの入力が各グループに対応します。

その他の使い方として、ステージ上のマイクに入力がある時、オーディエンスミックスを下げ、 会場の PA の音量を下げることも可能です。この場合、ステージ上のマイク入力をミキサーの AUX 出力からスレッショルドインプットへ入力してください。

以下、図 1-2 にて、バックグラウンドボーカルでマイクを 3 本使用する時の動作を説明します。

例 1: どのマイクにも入力がない場合。全てのチャンネルのゲインを低く保ちます。

例 2: 1 つのマイク ( マイク 2) に入力がある場合。自動的にそのマイクのゲインを最大 まで上げ、他の入力がないマイクのゲインを低く保ちます。

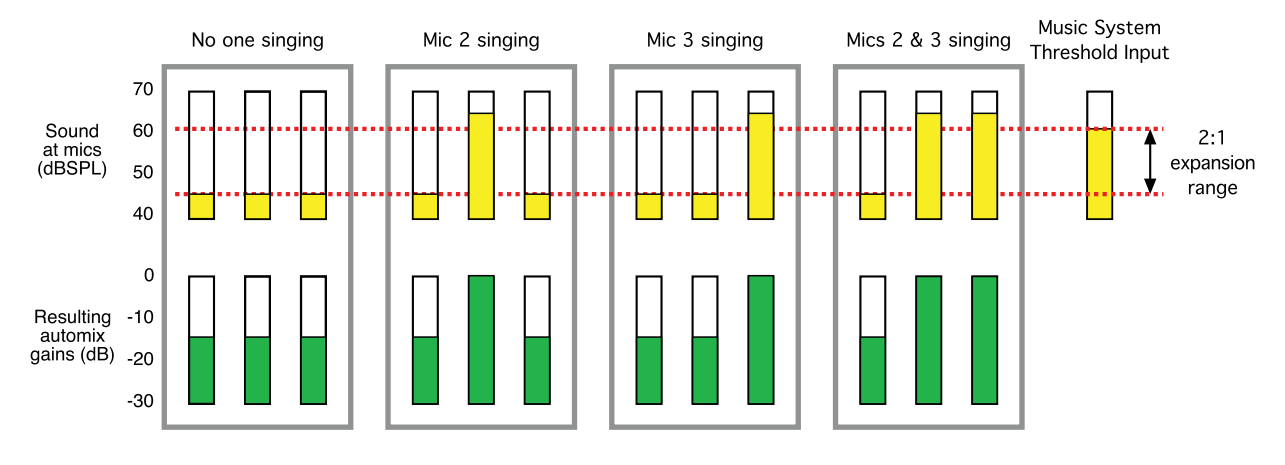

図 1-2 Dugan Music System の機能 ( 上 : マイクへの入力、下 : 自動ミックスゲイン )

- 例 3: 違うマイクに入力がある場合。そのマイクを最大まで上げ、その前の入力があった マイク、その他の入力がないマイクのゲインを低く保ちます。
- 例 4: 二つの入力が同時にある場合。それらのマイクのゲインを最大まで上げ、その他 の入力がないマイクのゲインを低く保ちます。

#### Gain Limiting

Gain Limiting は、オンになっているマイクが増えるに従って、マスターゲイン (全てのマイク のゲインの和)を制限し、ノイズの増加とフィードバックの発生を抑制します。この機能は NOM(Number Of Open Mics) ゲイ ン調整機能と呼ばれます。 一般的な NOM 機能とは異な り、 Dugan Gain Limiting はオンになっているマイクの数によってリミットするのではなく、全ての マイク (信号が減衰されているマイクも含め)の総ゲインとスレッショルドゲインを照らし合 わせ、 必要に応じ て制限する仕組みになっています。

一般的な自動 ミ キサーは、 下記の左の図のよ う に、 1 つのマイ クがオンになっている (NOM=1) 状態からリミッターが働いてしまいます。

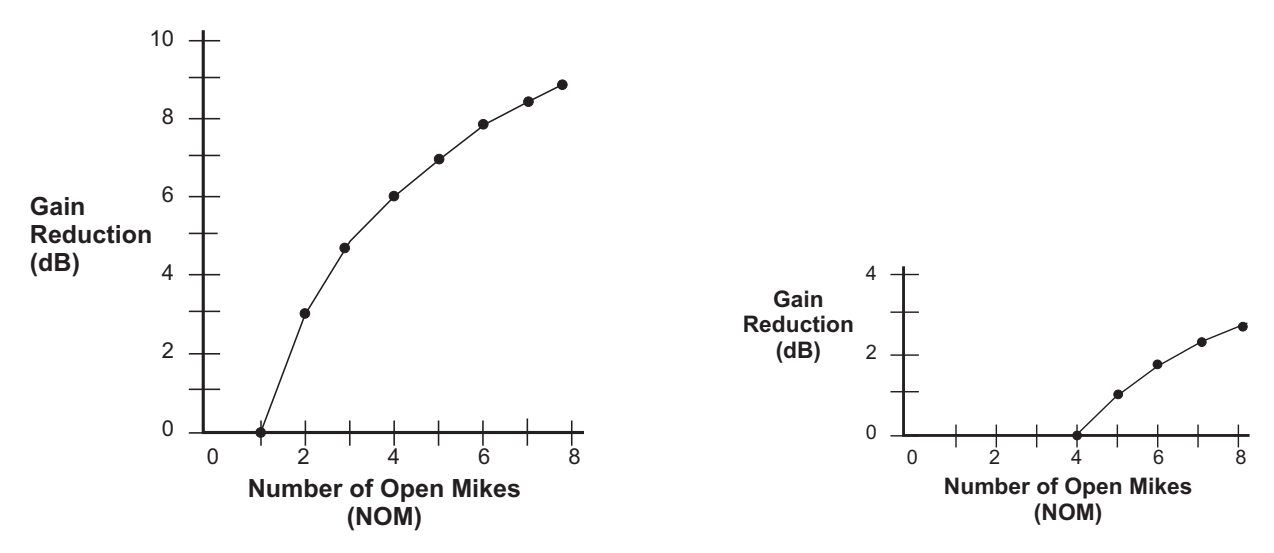

図 1-3 NOM=1 の場合 (左)、NOM=4 の場合 (右) のゲインリダクション

E-2 では、 NOM 機能が効き始めるマイ クの本数を、 任意の数に設定する こ とが可能です。

例えば、4 つのマイクまでフィードバックの恐れがなく使用できる状況であれば NOM を 4 に 設定し、5つ目のマイクがオンになるとマスターゲインが減衰され始めます。

### Model E-2 Modes

E-2 には 8ch、12ch、16ch の動作モードがあり、使用可能な機能は使用するチャンネル数に変 わります。

チャンネル数の変更方法は設置及び設定 (P17) をご覧ください。

#### 8ch

- Dugan Speecg System による 8ch 分の自動 ミ ッ クス。
- Dugan Music System による音楽用途における使用時 ( オペラ、 バッ クグラウン ド ボーカ ルなど)、フィードバックを防ぐとともに、自然な音質を提供します。この時スレッ シ ョ ルドはアンビエン ト ノ イズに応じ て自動的に設定されます。
- · Dugan Gain Limiting は、オンになっているマイクの数に応じてマスターゲインを調整、 フィードバックを防ぎ、アンビエントノイズの増加を抑制します。この機能を Dugan Music System と併用する こ とによ り、 よ り性能を発揮し ます。 なお、この機能は入力チャンネルが man モード ( 後述 ) 時も作動します。
- ・複数の機器をリンクすることにより、1つの大きなシステムとして使用可能。
- 内蔵の ミ ッ クスバス と マニュアル機能を使用する こ とによ り、 処理された信号と、 非 処理の信号を4つのミックスバスアウトプットより出力可能。
- 非処理信号の出力が可能。 アナログ入力をデジ タル入力、 またその逆も可能です。 マ ルチトラックレコーディング時などに便利です。

#### 12ch

- Dugan Speech System による 8ch 分の自動 ミ ッ クス。
- ・複数の機器をリンクすることにより、1 つの大きなシステムとして使用可能。

#### 16ch

- Dugan Speech System による 8ch 分の自動 ミ ッ クス。
- 16ch モー ドはデジ タル接続時のみ可能。 AUD、 LINK 両方の ADAT ポー ト を使用し て接 続し ます。

# Chapter 2: ク イ ッ クス ター ト

この項では Dugan Speech System を使い、 8ch モー ド で使用するのに必要な接続、 および接続の 基本的な手順を説明します。12ch、16ch モードは Dugan Control Panel により設定可能です。詳 細は Dugan Control Panel(P35) をご覧 く だ さい。

- 1. 電源を E-2 に接続し ます。
- 2. 機器が完全に起動するまで、ch1 の bypass ボタンを押し続けます。
	- a: この操作により全ての設定が工場出荷時の状態にリセットされます。
	- b: ミキサーをご使用後、フラットに戻されるように、新しい設定、使用を始める前 にリセットされることを推奨します。
- 3. リアパネルにある、NORM-SLAVE スイッチを NORM (上方向) に切り替えます。 なお E-2 はアナログバランス、デジタルオプティカルそれぞれの入力が可能です。
- 4. アナログ接続にて使用する場合はリアパネルにある ANA-DIGI スイッチを ANA(上方 向 ) に切り替えます。

DB25 コネク ターを使用し、 ご使用の ミ キサーと接続し ます。 1 つの DB コネク ターに つき、 4 つの入出力を接続可能です。

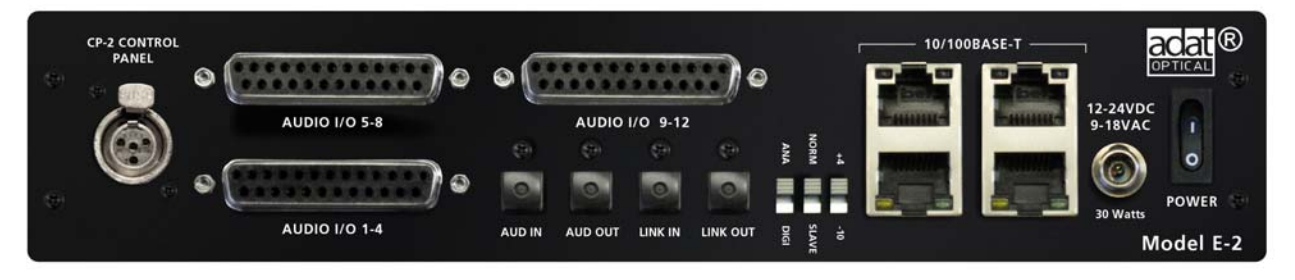

図 2-1 Model E-2 のリアパネル

デジタル接続にて使用する場合はリアパネルにある ANA-DIGI スイッチを DIGI(下方 向 ) に切り替えます。

ADAT ポー ト を使用し、 ご使用の ミ キサーと接続し ます。 ミ キサーの ADAT 出力を AUD IN へ、AUD OUT よりミキサーの ADAT 入力へ接続します。

5. 可能であれば、ご使用のミキサーより、E-2 を接続したチャンネルのインサートポイ ン ト をポス ト フ ェーダー、 プ リ コ ンプレ ッサーに設定し ます。

# Chapter 3: 設置と設定

E-2 の設置は、 操作される方のての届きやすい、 目線上に設置する こ と をお勧めし ます。 一般 的な場所はミキサーのレベルメーターの上です。

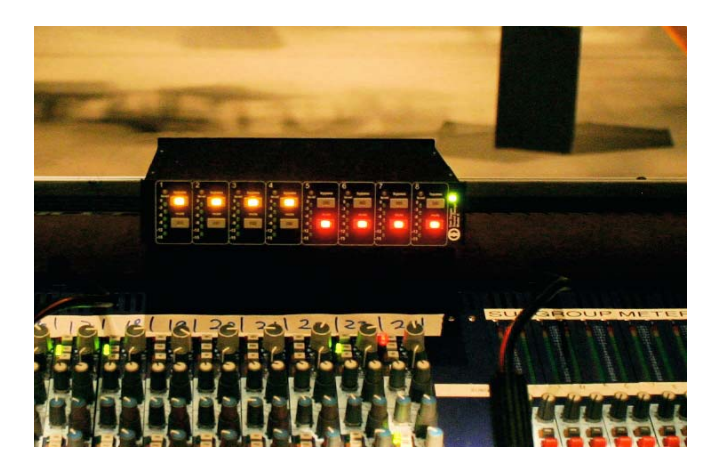

図 3-1 E-2 の設置例

## ラックマウント方法

E-2 はハーフラック幅ですので、1 台、または横に並べて 2 台ラックマウントすることが可能 です。 それぞれの機器に長いラ ッ ク用金具、 短いラ ッ ク用金具、 機器同士をつなぐ金具が同梱 されています。

製造時期によって、ラック用金具は異なることがありますので、横に並べてラックマウントさ れる際は、 それぞれに適合する金具をご使用 く だ さい。 なお、 機器同士をつなぐ金具は同じ仕 様です。

いずれの危機も、1台のみラックマウントされる際は、付属する長短のラック用金具をご使用 く ださい。

2 台の機器を横に並べてラックマウントする手順

- 1. 左側に設置する機器の、上下の蓋の右側 4 個のネジを外します。
- 2. 機器同士をつなぐ金具を取り付けます。
- 3. 右側に設置する機器の、上下の蓋の左側 4 個のネジを外します。.
- 4. 左側の機器に取り付けた金具に固定します。
- 5. それぞれの機器にラック用金具を取り付けます。
- 6. ラックにマウントします。

## 接続電源について

製品の電源はご使用の国に合わせたものが付属し ています。 も し、 仕様の違う電源が必要な時 は、販売店にお問い合わせください。(本製品には PSE に対応した AC アダプターが付属して います)どうしても他の電源を使用しなくてはいけない場合、E-2 は下記の範囲内の電源を使 用する こ とができます。

- 12–24 VDC 1.5 A
- $\cdot$  9-18 VAC 1.5 A

## システムリセット

システムリセットを実行するには、まず Ch1 の bypass ボタンを起動するまでの間 (約3秒)押 し続けます。

この操作により、全てのパラメーター、およびラベルが工場出荷時 ( デフォルト) の状態に戻 ります。

ミキサーをご使用後、フラットに戻されるように、新しい設定、使用を始める前にリセットさ れることを推奨します。

その他のコ マン ド に関し ては、 付録 A 起動コ マン ド (P59) をご覧 く だ さい。

NOTE: 何らかの理由でコンピューターに接続できない場合、この操作によりデフォルトの 設定に復元する こ とが可能です。

## 接続方法

E-2 のリアパネルには以下の入出力があります。

- AUDIO I/O 1–4
- AUDIO I/O 5–8
- AUDIO I/O 9–12

1つの DB25 コネクターにつき、それぞれ 4 つのアナログ入出、出力を接続すること ができます。 XLR コネク ターを使用するには TASCAM 社の規格に準じ た分岐ケーブ ルをご使用ください。

• AUD IN, AUD OUT

ADAT ポートを使用することにより、8 チャンネル分のオーディオの入出力が可能で す。

• LINK IN, LINK OUT

これらの ADAT ポートは複数の機器をリンクする際に使用しますが、8 チャンネル 分の追加入力としても使用可能です。

• CP-2 CONTROL PANEL

CP-2 コ ン ト ロールパネルを接続するのに使用し ます。 信号規格は RS422 です。

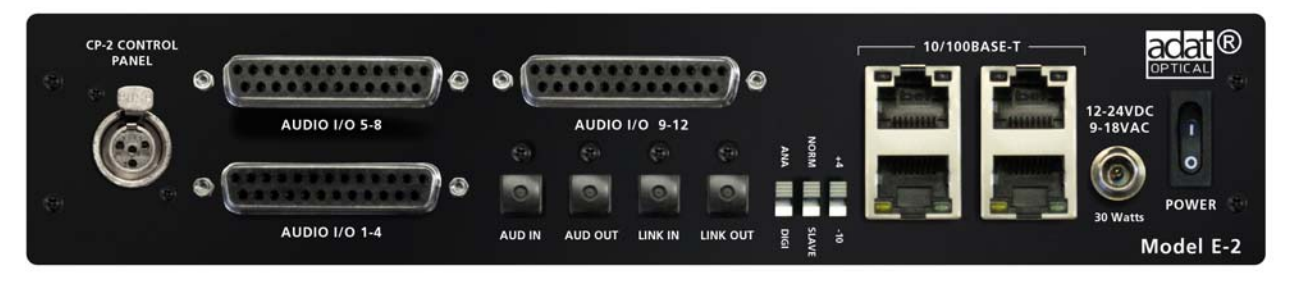

図 3-2 E-2 リアパネルに入出力コネクター

### アナログ

リアパネルの ANA-DIGI スイッチを ANA(上方向)に切り替えます。

Dugan Music System を使用する必要がない場合は、3つのコネクターを使用して12 チャンネル までの自動 ミ ッ クスが可能です。

AUDIOI/O9-12 に接続する場合は、 Dugan Control Panel(P35)、 も し く は付録 A 起動コ マン ド (P59) より、#ch スイッチの設定をしてください。.

#### $+4/-10$

このスイッチは入力感度、内部ヘッドルーム、及び出力レベルを設定するために使用します。 業務用機器は +4、民生用機器は -10 に設定してご使用ください。

#### 8Ch

- 8 チャ ンネルの自動 ミ ッ クスが可能です。 接続には AUDIO1-4、 AUDIO5-8 それぞれの DB25 コネクターを使用します。
- Dugan Music System を使用する場合、 AUDIOI/O9-12(Ch9,10,11) にそれぞれ 3 つのグ ループのスレッショルド インプットを接続します。なお、Ch12 はミックスバスマト リックスへの AUX 入力として動作します。
- 4 つの ミ ッ クスバス出力を、 AUDIOI/O9-12(Ch9-12) よ り出力可能です。
- ·LINK IN、LINK OUT を使用して、複数機器とのリンクが可能です。
- AUD OUT よ り非処理信号の出力が可能です。
- NOTE: E-2 の電源が入っていない時、 リ レーによ り、 Ch1-12 に入力された信号はそのまま 出力へとバイパスされますので、ご使用されない場合でも接続したままにすること が可能です。

12Ch

- 全ての DB25 コネク ターを使用し て、 12 チャ ンネルまでの自動 ミ ッ クスが可能です。
- ·LINK IN、LINK OUT を使用して、複数機器とのリンクが可能です。
- Music System 及び ミ ッ クスバスは使用できません。

### デジタル接続

デジタル接続にて使用するには、リアパネルの ANA-DIGI スイッチを DIGI( 下方向 ) に切り替え ます。この操作により、入出力を ADAT ポートに切り替えます。

#ch スイッチの設定により、入出力数及びリンク機能が設定されます。Dugan Control Panel(P35)、 も し く は付録 A 起動コ マン ド (P59) よ り設定し て く だ さい。

#### 8Ch

- ·8 チャンネルの自動ミックスが可能です。AUD IN/AUD OUT より接続します。
- ·複数機器とのリンク、Music System の使用が可能です。

Dugan Music System を使用する場合、 AUDIOI/O9-12(Ch9,10,11) に、 それぞれ 3 つのグループの Music System スレ ッ シ ョ ルド インプ ッ ト を接続し ます。

• 4 つの ミ ッ クスバス出力を、 AUDIOI/O9-12(Ch9-12) よ り出力可能です。

• AUDIOI/O1-4、 AUDIOI/O5-8 よ り非処理信号の出力が可能です。

#### 16Ch

- ·チャンネル 1-8 の入出力を AUD IN/AUD OUT に接続します。
- ・チャンネル 9−16 の入出力を LINK IN/LINK OUT に接続します。
- Music System 及び入力分岐、 ミ ッ クスバス、 リ ン ク機能は使用できません。

### Music System Threshold Inputs

Music System 使用時、スレッショルドインプットは、それぞれのグループのスレッショルド設 定へ割り当てられます。グループ内の入力チャンネルが、スレッショルドインプットへの入力 を上回ると、そのチャンネルのゲインを最大まで上げます。

スレッショルドインプットへ接続された信号は、ミックスバスへは送られませんが、他のチャ ンネルと同じ よ う にダイレ ク ト アウ ト 、 及びセン ドへと送られます。

AUDIOI/O の DB25 コネクターより、それぞれのグループのスレッショルドインプットへの入力 信号を取り出すこ とが可能です。 (a,b,c がそれぞれ 9,10,11 に対応し ます )

## 2 台以上のリンク (カスケード)接続

最大 8 台までの Dugan 製品を一つのシステムとしてリンクすることが可能です。リンクした際 に機器間でやり取りされるのは機器のコントロール信号だけですので、それぞれの機器におい て、 あらかじめ入出力接続、 及び設定を し て く だ さい。

複数機器をリンクする際は、一台をマスター、その他の機器をスレーブとして設定する必要が あ り ます。

- 1. 使用する機器の中の 1 台目をマス ターと し て設定し ます。 リ アパネルの NORM-SLAVE スイッチを NORM(上方向)に切り替えます。
- 2. その他の機器の NORM-SLAVE スイッチを SLAVE(下方向) に切り替えます。
- 3. ADAT(Toslink) ケーブルを使用し、機器同士をリング接続します。

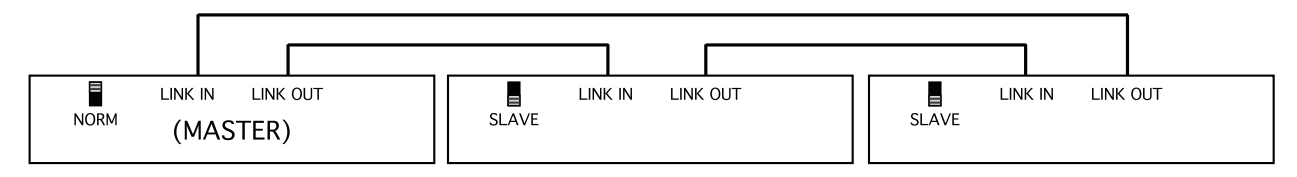

図 3-3 複数台のリンク

## インサート接続

ミキサーヘインサート接続する場合、

• Dugan Speech System を使用する場合は、 ポス ト EQ、 ポス ト フ ェーダー、 プ リ コ ンプ レ ッサー

• Dugan Music System を使用する場合は、 ポス ト EQ、 プ リ フ ェ ーダー、 プ リ コ ンプレ ッ サー

## 非処理信号の出力

マルチトラックレコーディング時など、入力された信号をそのまま機器から出力することが可 能です。

アナログモード (ANA) にて使用している場合は、ADAT ポート、AUD OUT よりチャンネル 1-8 へ入力された信号を取り出すこ とが可能です。

デジタルモード (DIGI) にて使用している場合は、ADAT ポート、AUD OUT よりチャンネル 1-8 へ入力された信号を取り出すこ とが可能です。

## マトリックス出力

8ch モードにて使用時、内部ミキサーを使用して、処理済、非処理信号を4つのミックスバス (AUDIOI/O9-12) よ り出力する こ とが可能です。

ミックスバスの使用方法は、ミックスバス、マトリックス (P49) をご覧ください。

## CP-2 コ ン ト ロールパネルとの接続

E-2 は 4pin mini XLR を使用して CP-2 コントロールパネルと接続することができます。

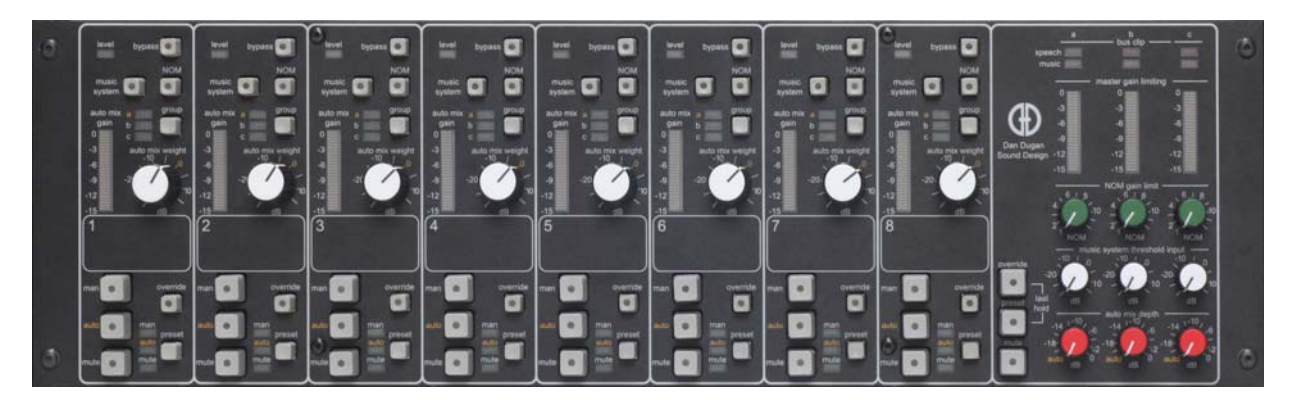

図 3-4 Model CP-2 コントロールパネル

# コ ンピ ューターとの接続

E-2 には、 二つの Java アプ リが用意されています。

• Dugan Utility は、 ネ ッ ト ワークへの接続およびフ ァームウ ェ アア ッ プデー ト を補助し ま す。詳しくはアップデート (P57) をご覧ください。

• Dugan Control Panel は拡張機能を提供し ます。

付属の USB、もしくは CD からインストールするか、以下 web サイトより最新版のダウンロー ドが可能です。

http://www.dandugan.com/downloads

#### または

http://tech.groups.yahoo.com/group/duganusers/files/

PC と接続するためには背面パネルにある Ethernet 端子に LAN ケーブルを接続し て く だ さい。 古い WindowsPC はクロスケーブルが必要な場合があります。AutoMDI-X に対応した PC や Mac の場合はクロス、ストレートのどちらでも接続可能です。

Windows にてご使用される場合、ファイアーウォールがオンのままですと、Dugan 機器との通 信に必要なポート 9776 がブロックされてしまいますので、ファイアーウォールをオフにされる ことを強く推奨いたします。どうしてもファイアーウォールをオンにした状態で使用する場合 は、 ポー ト を解放するか、 フ ァ イアーウォールをオンにし たまま Windows に接続する (P29) を ご覧 く ださい。

NotePC を使用し て LAN ケーブルで接続する場合はワイヤレスの設定はオフにする こ と をお勧 めし ます。 接続が確立し た後にワイヤレスの設定をオンに戻すこ とはできます。

特定の固定 IP アドレスを使用したい場合は、IP アドレスの設定方法 (P28) を参照してくださ  $U_{\circ}$ .

## ネットワーク接続の確立

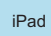

iPad アプリを使用される方は、事前にネットワーク接続設定を完了しておいてくだ さい。

#### 1. Dugan-Utility-yyyymmdd.jar. を起動し ます。

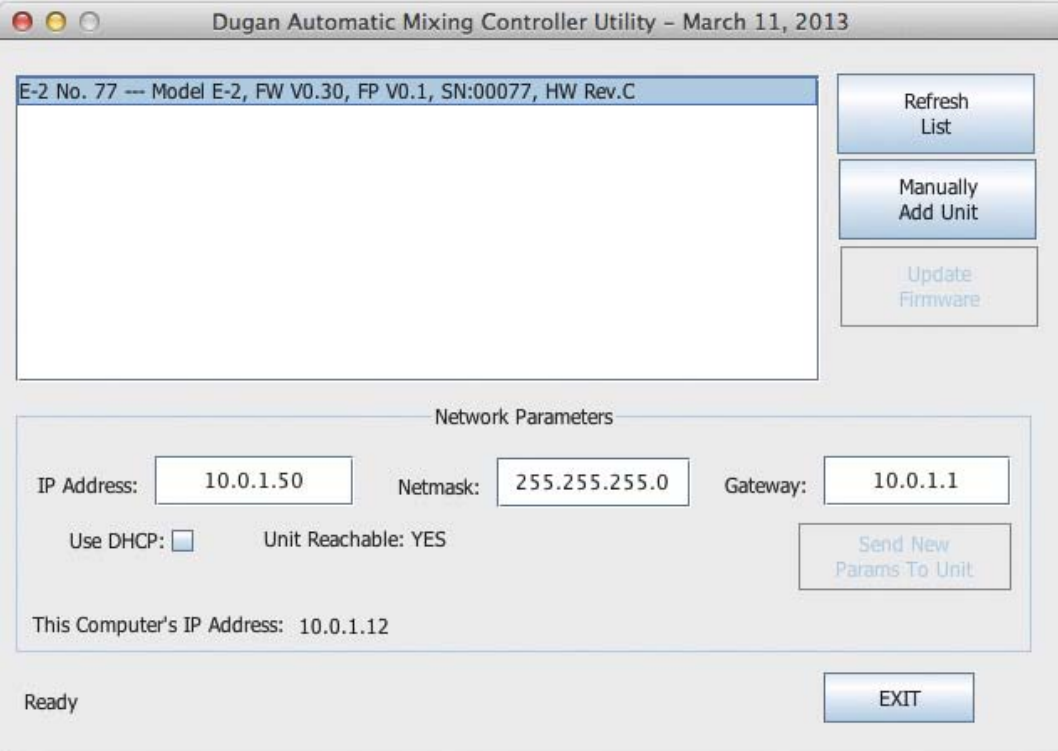

図 3-5 Dugan Utility

2. 接続されているデバイスが表示されるまで少しお待ちください。

デバイスが表示されない場合は Manually Add Unit を ク リ ッ ク し、 機器を手動で追加 する (P25) をご覧 く だ さい。

3. リストの最初に表示されているデバイスをクリックし選択してください。

Network Prameters セクシ ョ ンにデバイスの設定状態が表示され、 その中にある Unit Reachable が YES の場合は Dugan Control Panel を使用する事ができます。 複数のデ バイスが存在する場合には、 同様の手順を繰り返し て く だ さい。 すべてのデバイス が使用可能になったら Dugan Control Panel(P35) を参照し て く だ さい。

も し、 Unit Reachble が NO の場合は次の手順へ進みます。

- 4. E-1A の電源を切ります。
- 5. Ch1 の mute ボタンを押しながら電源を投入します ( ネットワーク設定をデフォルトに 戻し ます )。

6. Reflesh List を ク リ ッ ク し ます。

7. リストの最初に表示されているデバイスをクリックし選択してください。

Network Prameters セクションにデバイスの設定状態が表示され、その中にある Unit Reachable が YES の場合は Dugan Control Panel を使用する こ とができます。 複数のデバイスが存在する場合には、 同様の手順を繰り返し て く だ さい。 すべての デバイスが使用可能になったら Dugan Control Panel を参照してください。もし Unit Reachable が No の場合には次の手順へ進みます。

- 8. Use DHCP を選択し ます。
- 9. Send New Params to Unit をクリックします。
- 10. Reflesh リストをクリックします。
- 11. 一番上に表示されている機器名をクリックし、ネットワーク情報を表示します。

Netwaork Prameters セクションにデバイスの設定状態が表示され、その中にある Unit Reachble が YES の場内は Dugan Control Panel を使用する こ とができます。 複数のデバイスが存在する場合には、同様の手順を繰り返してください。 全てのデバイスが使用可能になったら Dugan Control Panel をを参照し て く だ さい。

も し、 Unit Reachable が No の場合は次の手順へ進みます。

- 12. Use DHCP のチェックを外します。
- 13. This Computer's IP Address の表示されている値を IP Address の欄にコピーし、最後 の値を1つ上の値に設定します。

例 : This Computer's IP Address に表示されている値が、 192.168.1.101 の場合、 IP Adress の欄に、 192.168.1.102 と入力し ます。

- 14. Send New Params to Unit をクリックします。
- 15. Reflesh リストをクリックします。
- 16. 一番上に表示されている機器名をクリックし、ネットワーク情報を表示します。

Netwaork Prameters セクシ ョ ンにデバイスの設定状態が表示され、 その中にある Unit Reachble が YES の場内は Dugan Control Panel を使用する こ とができます。 複数のデバイスが存在する場合には、同様の手順を繰り返してください。 全てのデバイスが使用可能になったら Dugan Control Panel をを参照し て く だ さい。

も し、 Unit Reachable が No の場合は、 内部に保存された Dugan Control Panel を使用 するを参照してください。

#### 機器を自動で追加する

も し、 Dugan Utility list Panel に機器が表示されない場合、 手動で追加する こ とができます。

1. E-2 の電源を切ります。.

- 2. Ch1 の mute ボタンを押しながら電源を投入し、ネットワークリセットを行います。
- 3. Manually Add Unit をクリックします。
- 4. デフォルトの IP アドレス 192.168.1.xx を入力します。 xx はシリアルナンバーの下 2 桁ですが、00 の場合、100 をご使用ください。
- 
- 5. OK をクリックしダイアログを閉じます。
- 6. Reflesh List をクリックします。
	- も し機器が表示されないよ う であれば、 内部に保存された Dugan Control Panel を使用す る (P25) を参照して く ださい。

#### 内部保存された Dugan Control Panel を使用する

通常、 Dugan Control Panel は Dugan-Control-Panel-Vxxx.jar フ ァ イルよ り実行し ますが、 何らか の理由でこのファイルが存在しない場合、もしくはインターネット環境がない場合には、機器 の内部に保存されているソフトウェアーを使用することができます。機器内部に保存されたソ フトウェアーをアップデートする手順は、アップデート (P47) を参照してください。

iPad からは内部保存された Dugan Control Panel は使用できません iPad

内部保存された Dugan Control Panel の使用方法は以下のとお り です。

- 1. Web ブラウザーを起動し ます。
- 2. 機器の IP アドレスを入力します。

もしご不明の場合は、ネットワークリセットの手順 (P21) でリセットし、IP アドレスを入力します。

3. 機器が複数台ある場合は、台数分のブラウザータブを開き、それぞれの IP ア ドレスを入力します。

も し、 以上の手順で動作し ない場合は、 Duganusers Yahoo group (http://tech.groups.yahoo.com/group/duganusers) もしくは代理店までお問い合わせください。

#### 固定 IP ア ド レスを指定する場合の設定方法

ここでは、IT 技術や知識のあるユーザーの方向けにネットワーク上の機器の IP アドレスの設定 方法を説明します。

1. Dugan-Utility-vxx.jar を起動し ます。

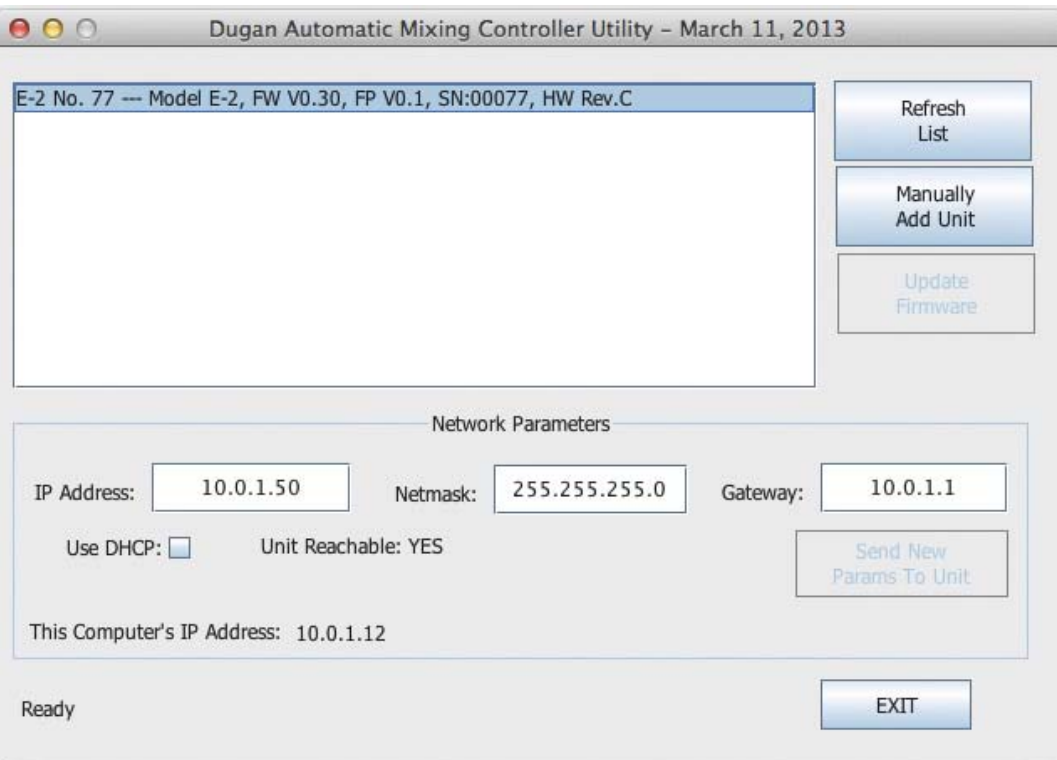

図 3-6 Dugan Utility

2. 接続されているデバイスが表示されるまで少しお待ちください。

なお、 機器が表示されない場合、 Reflesh List を ク リ ッ ク し、 それでも表示されなけ れば Manually Add Unit を ク リ ッ ク し、 機器を手動で追加する (P24) の手順に従って、 機器を追加してください。

機器が表示されていれば次に進みます。

- 3. リストの最初に表示されているデバイスをクリックし選択してください。
- 4. Use DHCP にチェックが入っていた場合は、チェックを外してください。
- 5. IP アドレス欄に希望する IP アドレスを入力します。
- 6. Send New Params を ク リ ッ クする とデバイスが自動的に再起動し設定を終了し ます。

#### ファイアーウォールをオンにしたまま Windows に接続する

Windows にてご使用される場合に、ファイアーウォールがオンのままですと、Dugan 機器との 通信に必要なポート 9776 がブロックされてしまいます。ファイアーウォールをオンにしたまま にしなければならない場合、Dugan Control Panel を Web ブラウザより機器一台ごと1つのタブ を開いて使用する こ とができます。

- 1. Web ブラウザに、使用する E-2 の IP アドレスを入力します。 ブ ラウザよ り Dugan Control Panel を使用される場合、 機器内部に保存されたものを 使用し ます。
- 2. 複数の機器を使用される場合は、台数分のタブを開き、それぞれの IP アドレスを入 力し ます。
- 3. タブを切り替えてそれぞれの機器を操作してください。

# Chapter 4: 実機の操作

この項では、E-2 本体からの操作方法を説明します。

## 設定

- 1. 使用する全てのチャンネルの bypass および mute を解除します。
- 2. 使用しないチャンネルの mute ボタンを押し、ミュートします。

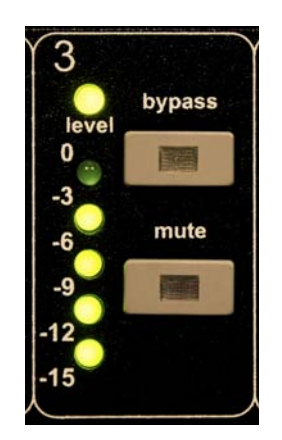

図 4-1 チャンネル表示とコントロール

3. 普通に会話する音量でクリップしない程度にミキサーのゲインを大きく上げます。 ミキサーのゲインは、静音時に E-1A の levelLED が常時緑色に点灯するまで上げて ください。ゲインが不足する場合は、+4/-10 スイッチを -10 に切り替えてくださ い。

ゲインが不足する と正常な動作が不可能と な り ます。 フ ィ ー ドバッ クの恐れは減少し ますが、スムーズにオートミキシングができなくなります。

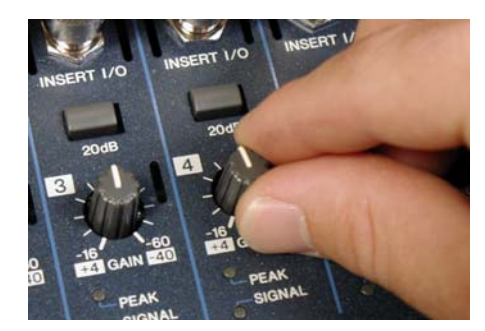

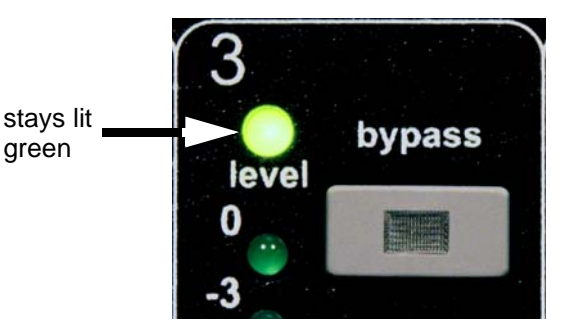

図 4-2 ミキサーのゲイン設定

- 4. ミキサーのフェーダーを操作しやすい任意の位置に設定します。
- 5. ミキサーのゲインを調整し、E-2 のメーターがアンビエントノイズによって均等に触

れるようにバランスよく調整します。

備考:1つのマイクのゲインを上げると、他のマイクの自動ミキシングゲインが下が りますのでバランスを取りながら調整します。正しく調整されると全てのマイクに 均等に自動ミキシングゲインが割り振られることになります。

6. もし、E-2 のチャンネルがクリップする場合、ミキサーのゲインを下げます。これに よ り アンビエン ト ノ イズも自動的に調整される こ とにな り ます。

上記の手順により、自動ミックスの精度を高めることができます。さらに、CP-2 も し く は Dugan Control Panel よ り チャ ンネルご との weight を調整する と、 よ り一層高 い性能を発揮する こ とが可能です。

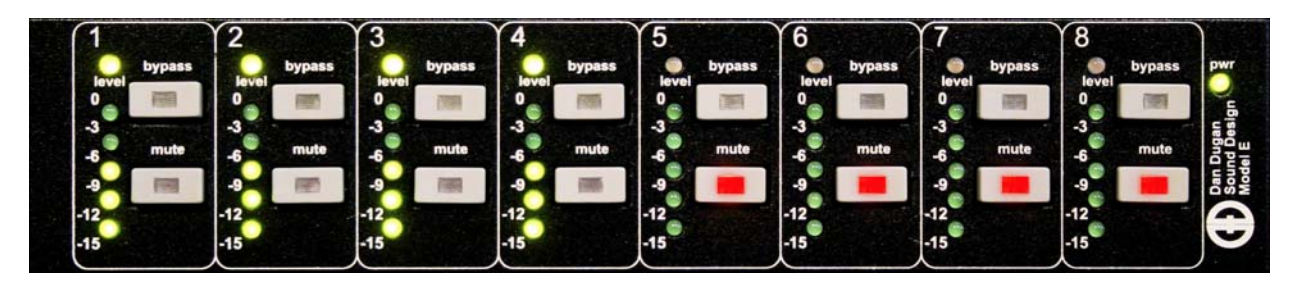

図 4-3 静音時に 4 つのマイクを使用し調整した例。auto mix gain は大まかに -6dB を示しています

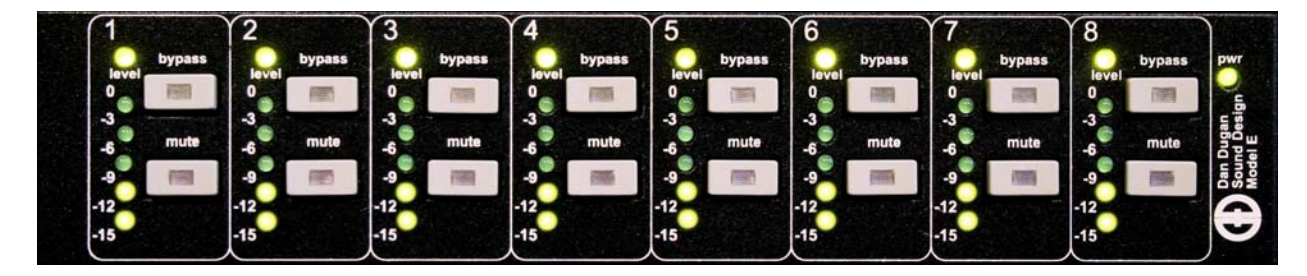

図 4-4 静音時に 8 つのマイクを使用し調整した例。auto mix gain は大まかに −9dB を示しています

TIP: 不要なノイズを排除するにはメーターを参照し、該当の入力チャンネルをミュート します。

## プリフェーダーインサート時のミュート

Dugan Speech System は、ミキサーのポストフェーダーにインサートすることにより、最高の性 能を発揮しますが、ご使用にミキサーのインサートポイントがプリフェーダーしか選択できな い場合、この項を参照してください。

ポストフェーダーにインサート可能なミキサーをご使用の場合、この項は必要ありません。

マイクの入力をミュートされる場合、ご使用の Dugan 機器の全面にある、mute ボタンを使って ミュートしてください。ミュートするためにミキサーのフェーダーを下げてしまうことは、決 してよい方法ではありません。フェーダーを使用してミュート操作すると、音声ミックスへの 信号はミュートされますが、インサートから送られる Dugan 機器への入力信号はミュートされ ず、他の信号と一緒にオートミキシング処理される事となり、ミックス中の案鼻炎すの変動を 招き、 最悪の場合はマイ クに向かって話し ている話者の音声が途切れる こ とがあ り ます。

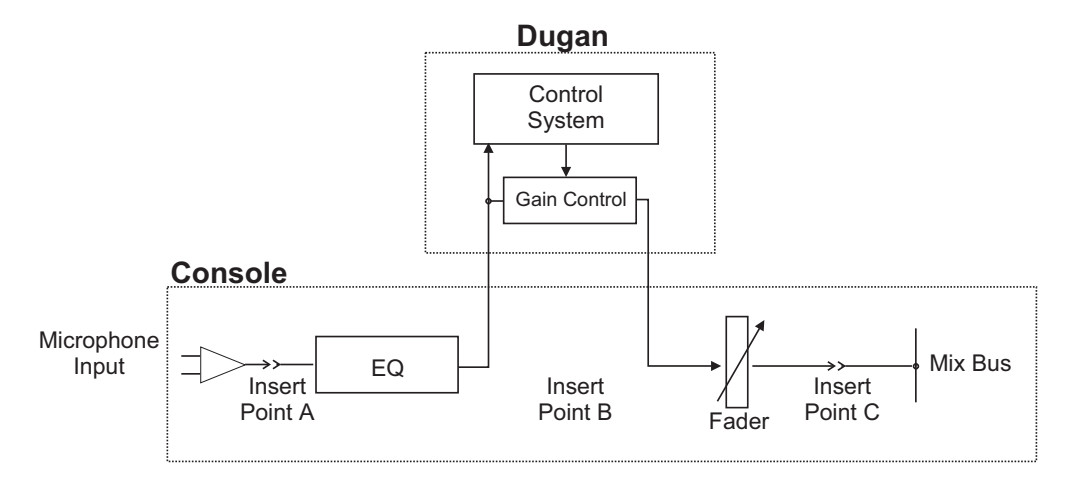

図 4-5 I 一般的なミキサーのインサート方法 (ポイント B)

正しいミュート方法

- ·ミキサーのフェーダーを上げ、マイクに向かって話者が話している時に音量を合わせ ます。ミュートするときは、Dugan 機器の mute ボタンを押します。解除するときはも うー度押してください。
- ・無入力時にマイクをミュートすると、その他の入力チャンネルのゲインを少し上げる ことになるため、結果としてアンビエントノイズの変動はありませんが、いずれかの マイクを使用している時は音量の変動が発生します。

- または -

- ·Dugan 機器の bypass スイッチとフェーダーを併用してミュートします。この方法は信号 がオートミキシング処理されることなくフェーダーも操作可能になります。
- ·bvpass ボタンを押したとき、クリック音を発生させることがありますので、フェー ダーを下げてから押してください。

## ポストフェーダーインサート時のミュートチャンネルの検聴

ポストフェーダーインサート時、Dugan 機器に接続されているチャンネルの信号を検聴する必 要がある時は、フェーダーを下げ、bypass ボタンを押して検聴してください。検聴が終了した ら、バイパスボタンを押してフェーダーを元に戻します。

## Chapter 5: Dugan Control Panel

Dugan Control Panel には、 Java 版と iPad 版があ り ます。 この章では Java 版について説明し て いきます。 (iPad 版との違いも記載し ます。 )

NOTE: E-2 は Dugan Control Panel との切断が切れても動作し ます。 全ての設定は電源を 切った後も保持されます。

Dugan Control Panel は機器のフロントパネルでは操作できない機能をコントロールします。

- · チャンネル weight コントロール
- ・チャンネルマニュアルモード
- 8ch、 12ch 及び 16ch のモー ド、 入出力設定
- Dugan Music System 及び Gain Limiting
- グループ a,b,c の設定
- ·機器及びチャンネルの名称設定
- •設定をリコールするためのプリセット機能
- ソロマイクのオーバーライド機能
- マスターミュート機能
- ミ ッ クスバスマ ト リ ッ クス機能を使用し た、 4 つの AUX 出力
- インプット、アウトプットレベルメーター

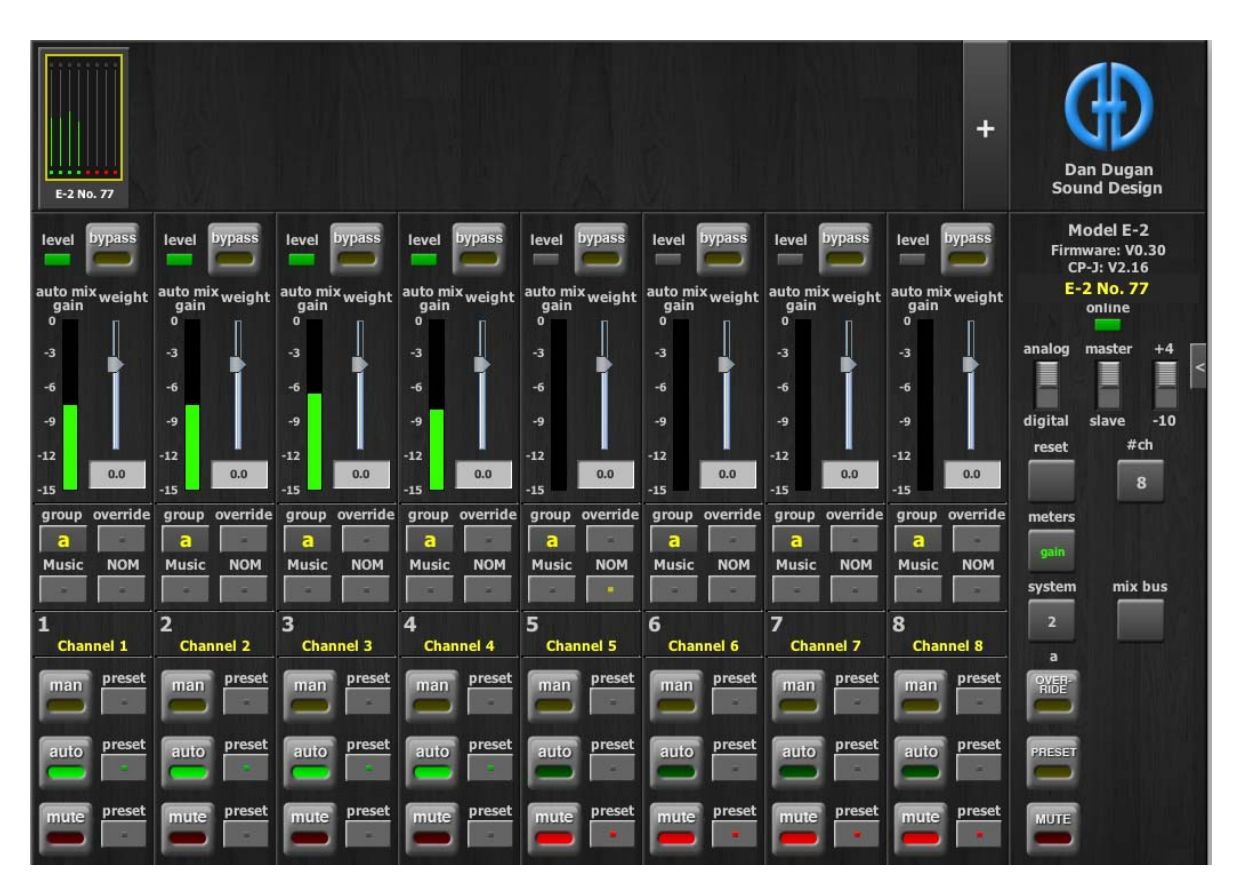

図 5-1 Dugan Control Panel

Dugan-Control-Panel-vxxx.jar を起動し ます。 も し このフ ァ イルをお持ちでない場合は、 以下の web サイトより最新バージョンを入手可能です。

http://www.dandugan.com/downloads

#### または

http://tech.groups.yahoo.com/group/duganusers/files/

もしインターネット環境がない場合、機器内部に保存されたものを使用できます。内部保存さ れた Dugan Control Panel を使用する (P25) をご覧 く だ さい。 .

Dugan Control Panel は三つのパネルで構成されます。トップパネルでどの機器が選択されたか により表示される内容が変わります。

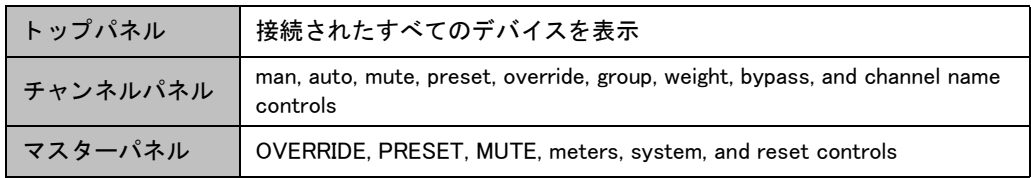

## トップパネル

トップパネルには全ての接続された機器が表示されます。選択された機器は黄色い長方形に囲 まれます。選択を解除または他の機器を選択するためには、その他の機器をクリックしてくだ さい。

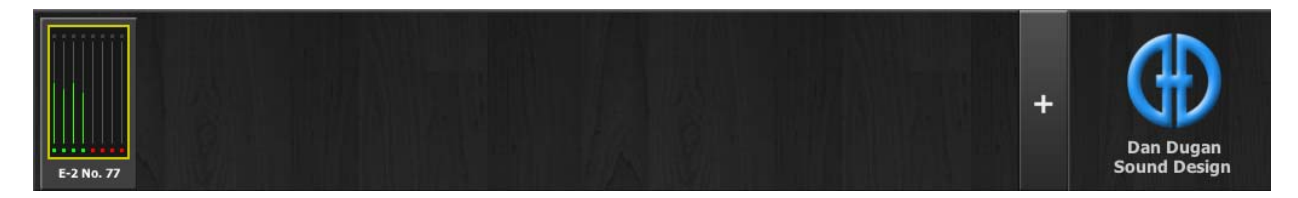

図 5-2 トップパネル

もし、接続したすべての機器が表示されない場合は、ネットワーク接続の確立 (P23) の手順に 従ってください。

機器の IP アドレスを表示するには、機器名の上にポインターを移動します。

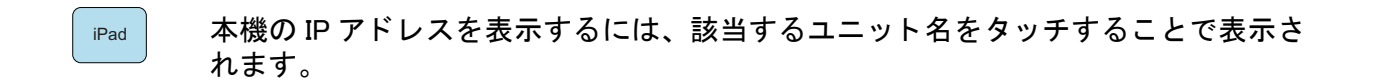

### 機器を手動で追加する

既知の IP アドレスを入力し、機器を追加することが可能です。トップパネル右上にあ る、+マークをクリックし、ダイアログに IP アドレスを入力します。

- 1. E-2 の電源を切り ます。
- 2. 再起動する間、 Ch1 の mute ボタンを長押しし、ネットワークリセットします。 この操作により機器の IP アドレスを 192.168.1.xx. に設定します。 xx はシリアルナンバーの下 2 桁ですが、00 の場合、100 をご使用ください。
- 3. トップパネル右上の+マークをクリックします。
- 4. デフォルトの IP アドレスを入力します。
- 5. OK をクリックし、ダイアログを閉じます。

機器の IP ア ド レスを表示するには、 マウスを機器名の上に移動し ます。

#### 表示する機器の選択

Dugan Control Panel は、ネットワーク上にある機器を自動検出し、全て表示するようになって いますが、 複数のス タ ジオ等、 各機器を個別に使用し ている場合などに、 表示させる機器を選 択する こ とが可能です。 手順は以下の通り です。

- 1. 表示したい機器の機器名の上にカーソルを移動し、IP アドレスをメモします。
- 2. トップパネル右上にある+マークを、 ctrl キーを押しながらクリックします。 +マークが赤に変わり ます。
- 3. Dugan Control Panel をいったん終了し、 再起動し ます。 上記の操作によ り、 Auto Detect Disabled( 自動検出無効 ) と し て起動し ます。
- 4. 赤い状態の+マークをクリックし、手順 1 でメモした IP アドレスを入力します。
- 5. 表示したい機器が複数ある場合は、手順4を繰り返します。

上記の手順で表示させた機器を削除する場合は、 以下の手順て削除し て く だ さい。

- 1. Shift キーを押し ながら、 +マーク を ク リ ッ ク し ます。
- 2. 確認のためのダイアログが表示されますので、 機器を削除し ます。

自動検出を有効にするには、 Ctrl キーを押し ながら+マーク を ク リ ッ ク し て く だ さい。

### コントロール設定

コントロールの内容

- ·数値フィールドに直接 dB 値を入力することができます。
- ·数値フィールドに直接ドラッグすることが可能です。(iPad 版はできません)

#### フェーダー操作

- ·フェーダーをドラッグすることで上下します。
- フ ェーダーの上下を ク リ ッ クする こ と で 0.5dB ずつ UP または DOWN し ます。
- Ctrl キーを押し ながら フ ェーダーを ク リ ッ クする と 0dB に戻り ます。 (iPad の場合は長 押しします。)

## 機器・チャンネルの名称設定

接続された機器はアルファベット順でトップパネルに表示されます。お好みの順で表示させた い場合は名称及び番号を設定してください。

デバイスネームとチャンネルネームの設定方法

- 1. トップパネルにて機器を選択します。
- 2. 右のパネル (Dugan ロゴの下 ) に表示される黄色い文字を選択し機器名を入力し ます。
- 3. Enter キーを押し て確定し ます。
- 4. チャンネルネームも機器と同様にチャンネル上の黄色い文字を選択し入力します。
- 5. Enter キーを押し て確定し ます。

チャンネルネームはシステムリヤットコマンドを実行すると消去されます。

## チャンネルパネル

チャンネルパネルでは、各チャンネルの操作及び動作状況が表示されます。それぞれのチャン ネルは常時 3 モード (man, auto, mute) のうち、1 つのモード で動作します。作動しているモード は、それぞれのインジケーターが光ることのより表示されます。

全てのモードの切り替えは、即座に切れ目なく切り替わります。モードボタンをクリックする もしくはマスタープリセットボタンをクリックすると、モードが切り替わります。

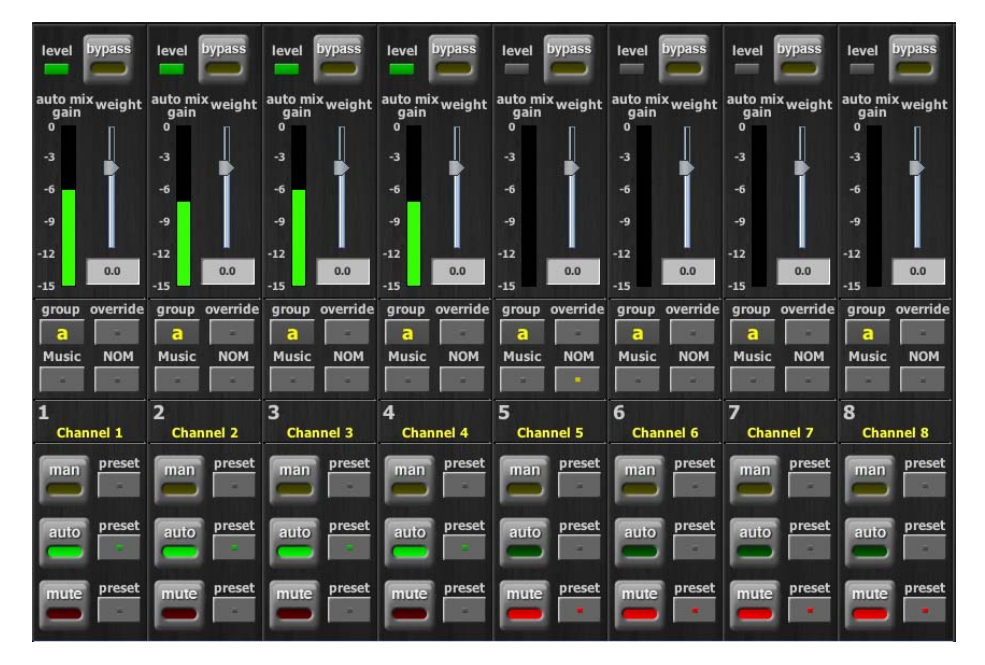

図 5-3 チャンネルパネル

### レベルインジケーター

各チャンネルには level LED があり、オートミキシングを作動させるのに十分な入力がある時に は緑色に点灯し ます。 マイ クに向かって誰も話し ていない時でも緑色に点灯し ている必要があ ります。

· levelLED が緑色に点滅する時:ミキサーのゲインを上げてください。

·levelLED が赤くなる場合、常時緑色に点灯するように、ミキサーのゲインを下げてく ださい。

### バイパス

Bypass ボタンが選択されると信号は自動ミックスされる事なくバイパスされます。バイパスさ れたチャンネルは全ての LED が消えます。

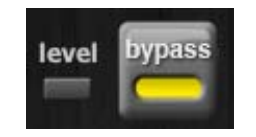

図 5-4 バイパスボタン

E-2 の電源が入っていない時、 入力された信号はそのまま出力へとバイパス されますので、 ご 使用されない場合でも接続し たままにする こ とができます。

アナログ入出力をご使用の場合、bypass ボタンが押されると、リレーにより物理的にスルーさ れます。 電源を切った場合も同様です。 man モー ド時は A/D、 D/A 変換を通り、 一定の遅延が ありますが、オートミキシングはされません。

man、及び bypass モードはほぼ同様ですが、bypass ボタンが瞬時に働くのに対して (この時ク リック音を発生させることがります)、man ボタンは素早いフェードとして働くので、ノイズを 発生させません。

Bypass を解除するには、下記の方法があります。

• bypass を も う一度ク リ ッ クする

または

• 他のモードボタンをクリックする

### チャンネルモード

man/auto/mute のいずれかのモード に切り替えた時は、 およそ 0.5 秒かけて次のモード に移行しま す。 一度に選択できるモードは一つです。

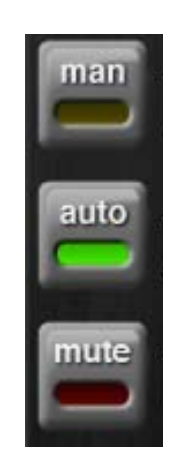

図 5-5 チャンネルモード

Man

man モードではオートミキシングは一切されませんが、機器の信号経路は通貨します。

クリック音の発生を防ぐため、ミックス中においては、bypass モードではなく、man モードに される事をお勧めし ます。

Auto

Dugan システムにおける通常動作 (自動ミックス処理をするモード)です。

Mute

チャンネルをミュートします。

#### Preset

プリセット機能は、チャンネルごとのモード設定をストア・リコールするために使用します。 マスター PRESET をボタンを押すことで、リコールすることが可能です。

チャンネルプリセット方法

- 1. 設定するモードボタンの横にあるプリセットボタンを押します。
- 2. 使用しないチャンネルがある場合は、mute ボタン横にあるプリセットボタンを押しま す。

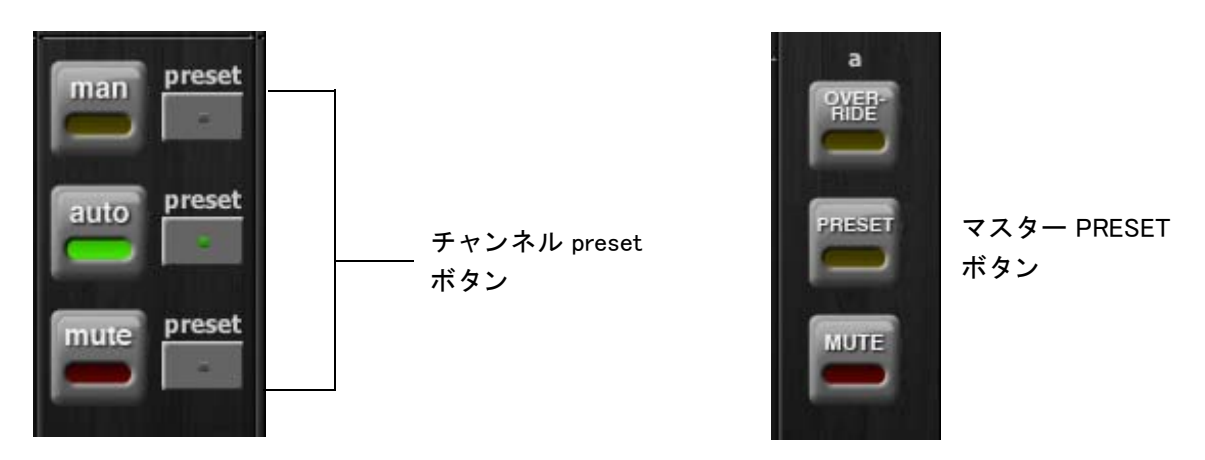

図 5-6 チャンネル preset( 左) マスタープリセット (右)

通常使用される組み合わせのモードプリセットを作成しておけば、マスター PRESET ボタンを 押すこ とによ り、 いつでも呼び出すこ とができます。

### チャンネルグループ

各チャンネルは、a,b,c いずれか1つのグループにアサインすることができます。それぞれのグ ループは別々に動作しますので、複数の機器をリンクさせて使用する場合などに便利です。

グループ使用する と便利な例

- ・別々の部屋で使用する場合 : それぞれの部屋のマイクを別々のグループにアサインしま す。これにより各グループで別々のオートミックスが可 能です。
- ステレオパンニング : ステレオ ミ ッ クス L,C,R にそれぞれパン されたマイ ク をグループ a,b,c にアサインすることにより、アンビエントノイズをステレ オイメージ内で安定させることができます。

チャンネルをグループにアサインするには、希望するグループを表すアルファベットが出るま で group ボタンをクリックします。図 5-7 の通り、チャンネル表示の背景が緑であればグルー プ b、 青であれば c、 a の場合はそのままです。 マス ターパネルにて、 それぞれのグループの OVERRIDE、 PRESET、 MUTE が操作可能です。

| a            |                  |              |                  |              |                  |              | group override group override group override group override group override group override group override group override |              |                  |              |                  |              |                  |              |                  | meters<br>gain |               |             |
|--------------|------------------|--------------|------------------|--------------|------------------|--------------|----------------------------------------------------------------------------------------------------|--------------|------------------|--------------|------------------|--------------|------------------|--------------|------------------|----------------|---------------|-------------|
| <b>Music</b> | <b>NOM</b>       | <b>Music</b> | <b>NOM</b>       | <b>Music</b> | <b>NOM</b>       | <b>Music</b> | <b>NOM</b>                                                                                                    | <b>Music</b> | <b>NOM</b>       | <b>Music</b> | <b>NOM</b>       | <b>Music</b> | <b>NOM</b>       | <b>Music</b> | <b>NOM</b>       | system         |               | mix bus     |
|              | <b>Channel 1</b> |              | <b>Channel 2</b> | 3            | <b>Channel 3</b> | 4            | <b>Channel 4</b>                                                                                                    | 5            | <b>Channel 5</b> | 6            | <b>Channel 6</b> |              | <b>Channel 7</b> | 8            | <b>Channel 8</b> | $\overline{2}$ |               |             |
| man          | preset           | man          | preset           | man          | preset           | man          | preset                                                                                                    | man          | preset           | man          | preset           | man          | preset           | man          | preset           | PVER-<br>RIDE  | <b>PYFEM</b>  | PYER-       |
| auto         | preset           | auto         | preset           | auto         | preset           | auto         | preset                                                                                                    | auto         | preset           | auto         | preset           | auto         | preset           | auto         | preset           | <b>PRESET</b>  | <b>PRESET</b> | PRESET      |
| mute         | preset           | mute         | preset           | mute         | preset           | mute         | preset                                                                                                    | mute         | preset           | mute         | preset           | mute         | preset           | mute         | preset           | <b>MUTE</b>    | <b>MUTE</b>   | <b>MUTE</b> |

図 5-7 チャンネルグループ

### オーバーライド

オーバーは一時的に1つのマイクを除いて他の全てのマイクをミュートしたい時などに使用し ます。オーバーライドグループにアサインすることにより、複数のマイクをオーバーライドさ せる こ と も可能です。

オーバーライドグループにアサインするためには、各チャンネルの override ボタンをおしてく ださい。

マスターセクションの OVERRIDE ボタンと、各チャンネルの override ボタンが同時にオンに なっている場合は、そのチャンネルは man モードにて動作し、その他のチャンネルは全て ミュートされます。マスターの OVERRIDE ボタンを押すことで通常動作に復帰します。

### メーター

メーターには下記の通り、3つの表示モードがあります。

|               | メーターディスプレイ   |   |
|---------------|--------------|---|
| auto mix gain | Dugan の動作レベル | 緑 |
| input         | インプットレベル     | 黄 |
| output        | アウトプットレベル    | 青 |

**Table 5-1** メーターモード

デフォルト時の表示モードは auto mix gain です。通常使用時にはこのメーター表示をお勧めし ます。

Input 及び Output メーターは、それぞれのレベルの設定を調整する時に使用します。

マスター meter ボタンをクリックすると、それぞれの表示モードに順に切り替わります。

### ウェイトコントロール

ウェイトコントロールは、各チャンネルのサイドチェーンレベルを調整します。オートミック スに必要な最適な感度が得られるよう、図 5-8 にあるように weight スライダーを調整します。 なお、ミックスレベルには影響しません。正しく調整することにより、すべてのマイクに均一 にオートミックスするためのゲインが割り振られ、ミックスをより正確にします。

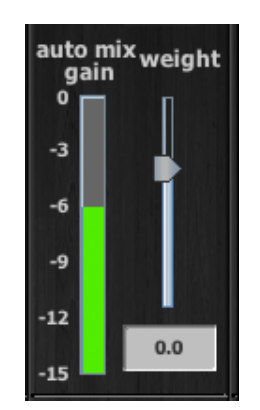

図 5-8 ウェイトコントロール

ウェイトコントロールを使用し、静音時に各チャンネルの auto mix gain インジケーターが等し くなるように調整します。ミキサーのゲインを下げた時は、オートミックスのバランスを取る ために、必要に応じて weight フェーダーを上げます。ゲインを上げた時は、必要に応じて フ ェーダーを下げます。 weught はフ ェーダーの上下、 またはその下の数値を入力する こ とによ り調整可能です。その値を 0 にする場合は、weight フェーダーを Ctrl キーを押しながらクリッ クします。

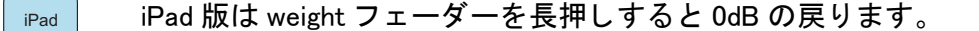

Dugan Speech Sysem は、各チャンネルの根本的なレベル差を検知することにより動作します。 重要なのは、絶対的なレベルはオートミックスの動作に関係ないことです。ウェイトコント ロールはゲートの開閉のため、スレッショルドレベルではありません。

#### weight の動作説明

チャンネルの weight コントロールを上げた場合

- ·静音時にそのチャンネルの auto mix gain 上げることとなり、またそのほかのチャンネル の auto mix gain を少々下げます。
- · 他のチャンネルの入力への反応を弱める事となり、他のマイクが優先されにくくなり ます。

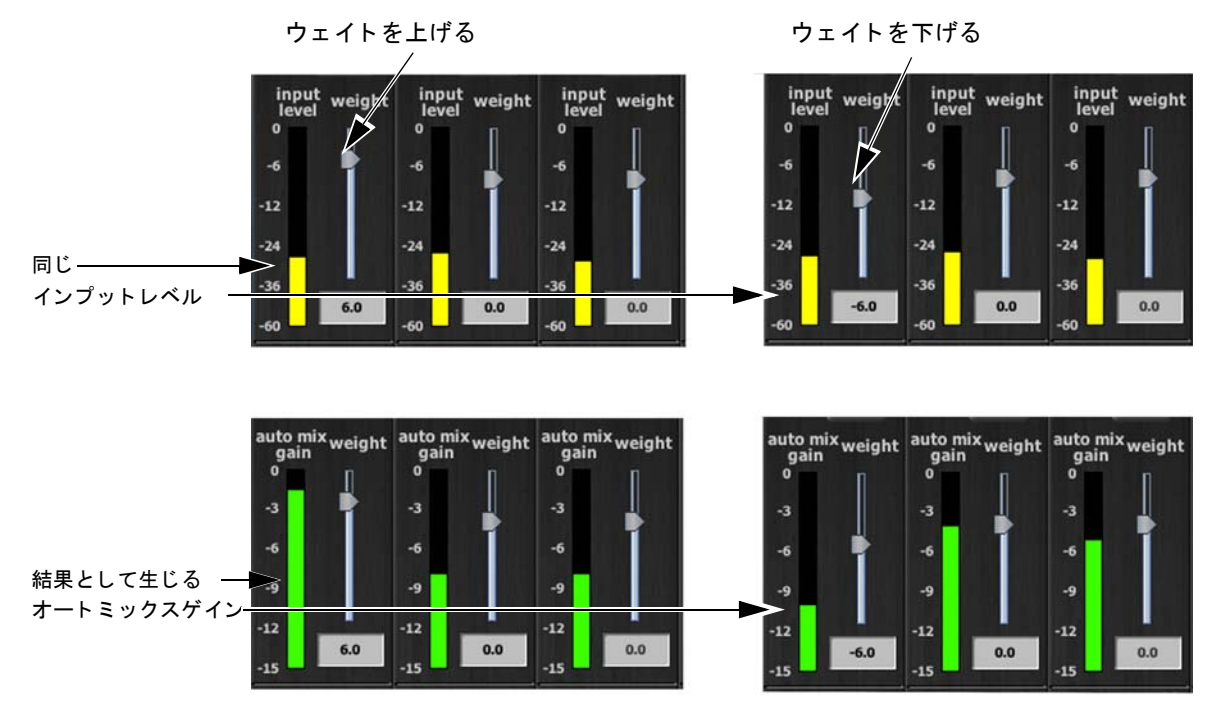

図 5-9 マイクのウェイトコントロールを調整した例

- 1 つのチャンネルの Weight コントロールを下げた場合
	- ・静音時にそのチャンネルの auto mix gain を下げることになり、他のチャンネルの auto mix gain が少し上がります。
	- ·他のチャンネルの入力への反応を強める事となり、このマイクが優先されにくくなり ます。

最適な状態で使用するためには、静音時に各チャンネルの weight コントロールを均等に調整す ることが重要です。もし、マイクの近くにノイズ源がある場合、そのチャンネルの weight を下 げることにより通さないことは可能ですが、そのマイクに向かって話者が話した場合は、入力 と一緒に ノ イズも通し て し まいます。

図 5-10 は、 8ch、 及び 4ch 使用時、 静音時 ( 誰もマイ クに向かって話し ていない時 ) にて正し く 調整された auto mix gain の表示例です。

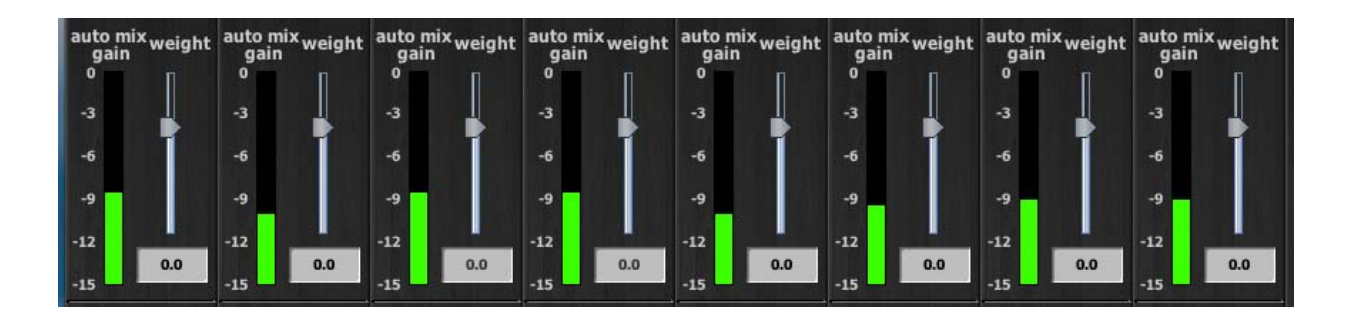

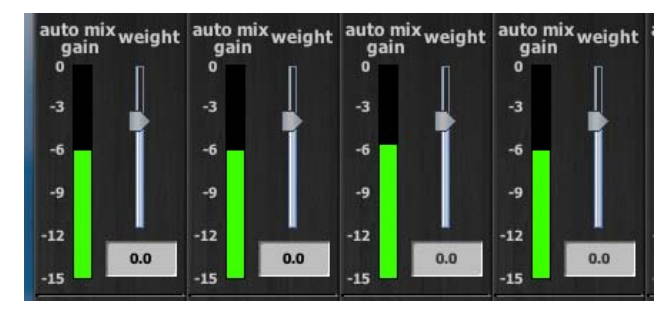

図 5-10 複数マイク使用時の静音時: auto mix gain はそれぞれ 8ch、 4ch 使用時において、 おおよそ -9dB、 -6dB を指し ています。

### マスターパネル

マスターパネルの内容は、選択された機器によって異なりますが、ここでは E-2 のコントロー ルと インジケーターについて説明し ます。

選択された機器のファームウェア、及び Dugan Control Panel(Java 及び iPad) のバージョン情報 が Dugan のロゴ下に表示されます。

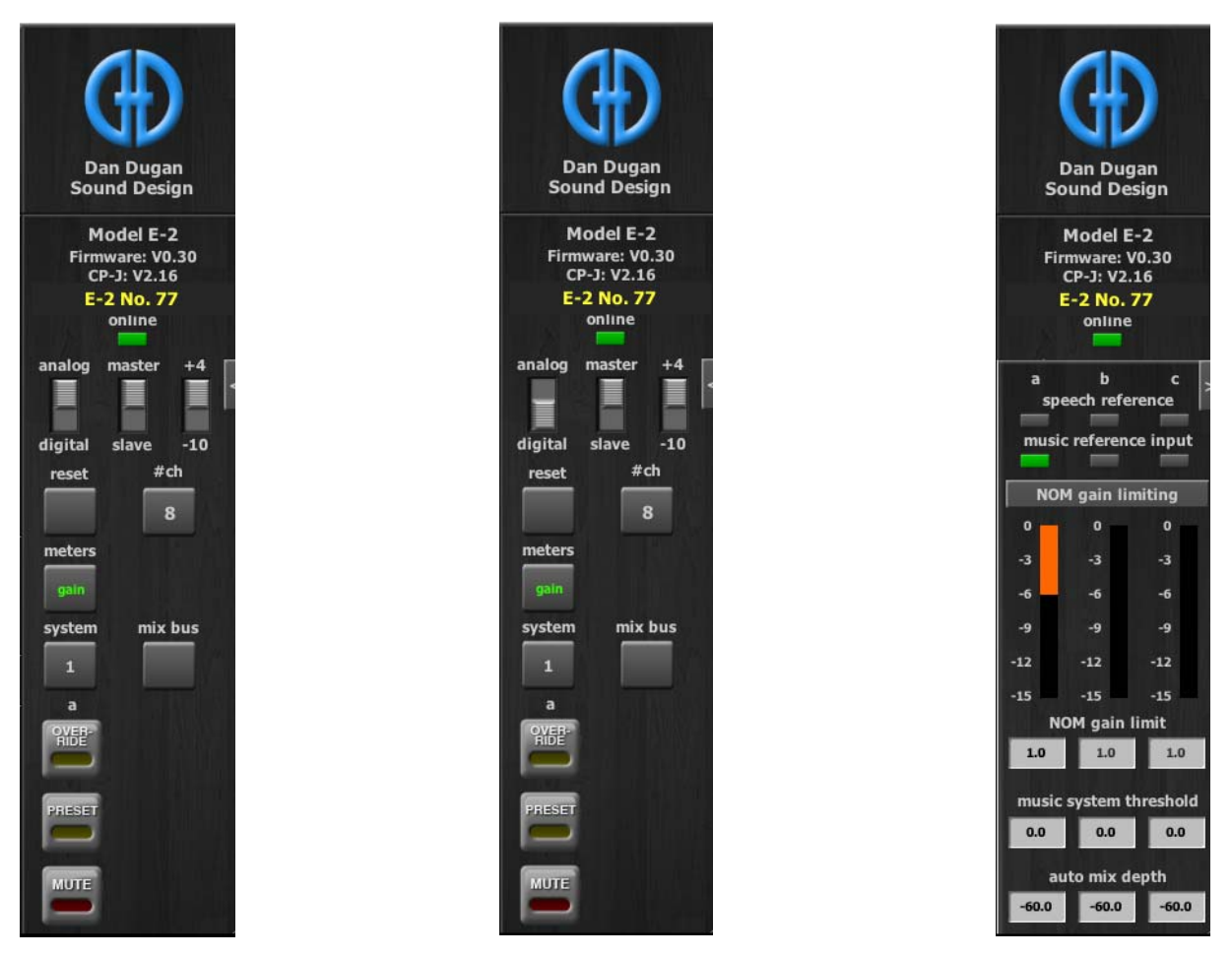

図 5-11 アナログ時 (左)及びデジタル時 (右)のマスターパネル

### インジケーター

マスターインジケーターには、 online , master/slave , analog/digital , +4/-10

以上の項目が表示されます。機器が Dugan Control Panel と接続されている時、 online インジ ケーターが点灯します。そのほかのスイッチ状のインジケーターは、機器のリアパネルにある スイッチの状態を表示します。

### コントロール

右側にあるマスターコントロールには、 reset , system , meters , OVERRIDE , PRESET , MUTE

以上の項目が表示されます。それぞれの選択されたグループごとに、上記ボタンが表示されま す。

#### チャンネル数の選択

リアパネルの ANA-DIGI スイッチの状態によって、選択できるチャンネル数が変わります。#ch ボタンをクリックすると、それぞれ二つのモードを選択することができます。

• ANA: 8ch または 12ch

• DIGI: 8ch または 16ch

その他の入出力設定、 接続に関し ては、 入出力接続 (P19) をご覧 く だ さい。

#### リセット

reset ボタンを押すと、機器をデフォルトの状態にリセットします。

#### メーター

マスターの meters ボタンをクリックすると、以下の表の通り、それぞれの表示モードに順に切 り替わります。

図 5-2 メーターモード

|               | メーターディスプレイ   |   |
|---------------|--------------|---|
| auto mix gain | Dugan の動作レベル | 緑 |
| input         | インプットレベル     | 黄 |
| output        | アウトプットレベル    | 青 |

### システム

複数機器がリンクされている時、グループ a,b,c を使用して、別々の自動ミキサーとして使用す る こ とができます。 また、 個別のシステムと し て リ ン ク されている機器を、 同じ ネ ッ ト ワーク 上に配置する こ と も可能です。 それらの全ての機器は ト ッ プパネルに表示されます。

1 つのネ ッ ト ワーク上に 16 個までのシステムが配置可能です。

#### 構築方法

- 1. トップパネルにてシステムに組み込みたい機器をクリックします。
- 2. system をクリックし、システムに設定する任意の番号を選択します。
- 3. それぞれのリンクする機器に上記の手順を繰り返します。この際、同じシステム番号 である こ と を確認し て く だ さい。
- 4. 違う番号のシステムに上記 1-3 の手順を繰り返します。
- 5. 機器がどのシステムに指定されているかを確認するには、トップパネルより機器を選 択し、 system ボタ ンを押すと確認する こ とができます。

### ミックスバス、マトリックス

mix bus ボタンをクリックし、ミックスバス、マトリックス画面を開きます。8ch モードにて使 用時、内部マトリックスミキサーを使用して、処理済、非処理それぞれの信号を4つのミック スバスアウ ト (aux out1-4)、 AUDIOI/O9-12 よ り出力する こ とができます。

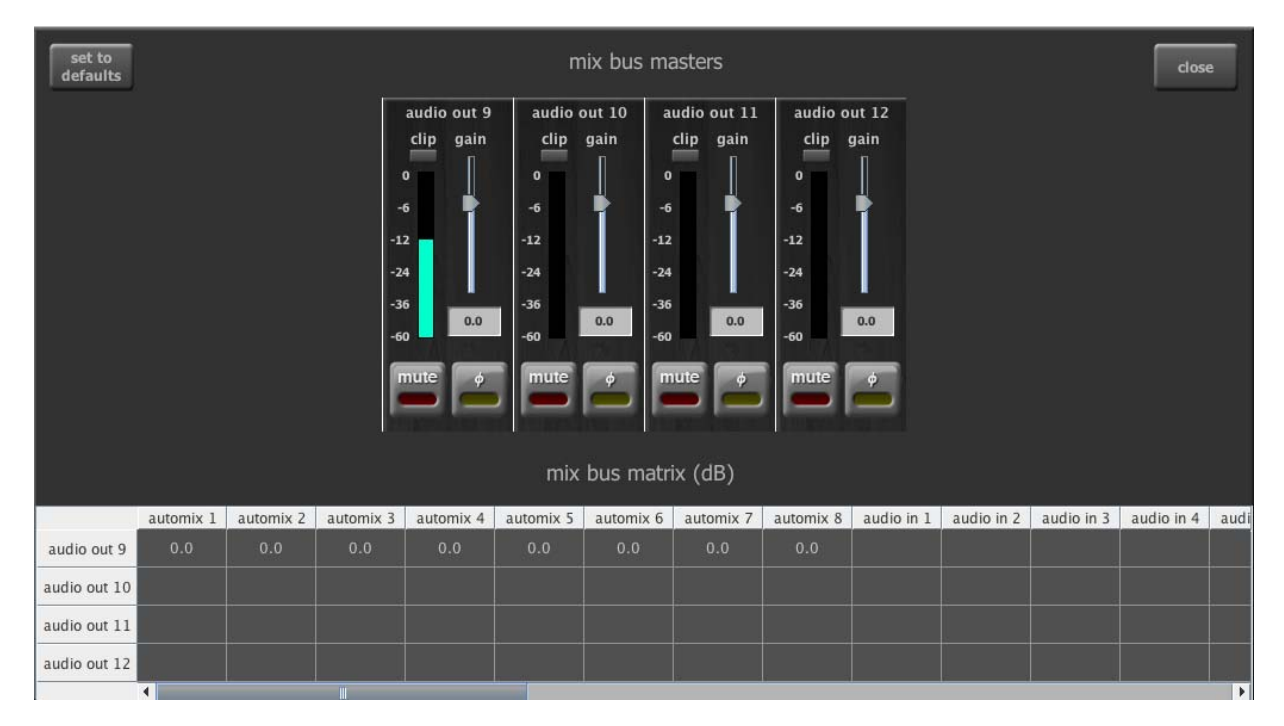

図 5-12 Dugan Control Panel のミックスバス、マトリックス

ミ ッ クスバスの初期設定は、 auto mix1-8 を out9 よ り出力するよ う になっています。 左上の set to defaults ボタンを押すと、この設定に復元することが可能です。

左上にスク ロールする と、 使用可能な処理済、 非処理信号を閲覧する こ とができます。 空白欄 は接続されていないことを表し、0.0 と表示されていれば、ノミナルゲインであることを示しま す。

ルーティングを変更する場合は、数値 (-96 ~ +31.5) を任意の欄に入力してください。

それぞれのミックスのゲインはマスターフェーダーで調整可能です。フェーダーを動かすか、 数値を入力してください。Ctrl キーを押しながらフェーダーをクリックすると値が 0 に戻りま す。

iPad の場合は、スライダーを長押しすると、値が 0 に戻ります。 iPad

調整後の出力レベルが、レベルメーターに表示されます。

その他、出力のミュート、極性反転が可能です。

### グループマスターコントロール

それぞれの使用されているグループの、一通りのグループマスターボタンが、マスターパネル に表示されます。

### オーバーライド

マスターの OVERRIDE ボタンを押すと、各チャンネルの override ボタンの状態により、以下のよ うに動作します。

·override ボタンが押されているチャンネル: man モードにて動作します。

または

•押されていないチャンネル:ミュートされます。

オーバーライドグループにチャンネルを追加される場合は、そのチャンネルの override ボタンを オンに、解除する場合はオフにします。

#### プリセット

マスターの PRESET ボタンを押すと、各チャンネルにあらかじめ設定されたプリセットの状態 に設定されます。この機能を使用して、状況に合わせたプリセットを作成することができます。 機器の起動時は、プリセットの設定に従い、モード設定されます。

#### ミュート

MUTE ボタンを押すと該当のグループをミュートします。解除するにはもう一度押します。

## Dugan Music System と Gain Limiting

Dugan Music System,Gain Limiting を使用するには、 CP-2 コ ン ト ローラー、 も し く は Java,iPad の Dugan Control Panel が必要です。

### Dugan Music System

Dugan Music System は、ソフトゲート、もしくはダッキングシステムとして動作します。ス レッショルドインプットに接続されたマイクが検知するアンビエントノイズのレベルに応じて、 自動的にスレッショルドレベルが設定されます。各チャンネルの入力がスレッショルドレベル 以下の場合、2:1 のエクスパンションレシオが設定され、レベルを低く保ちます。

スレッショルドインプットは AUDIO I/O 9-12 で、それぞれの入力が各グループに対応します。

スレッショルドインプットに接続するマイクは、以下の事に留意してください

•音声入力マイクと同じ場所、同じ方向に設置してください。

音声入力マイクと可能な限り同じエリアの音を集音するようにします。

- ・音声入力マイクと同じ種類のマイクを使用してください。
- ・スレッショルドインプットに接続するマイクを、1 つの音源 ( 声や楽器 ) に近づけない で下さい。
- ·スレッショルドインプットに接続するマイクを、オーケストラピットに向けないでく ださい。
- ・スレッショルドインプットに接続するマイクを、客席の後ろなど、音声入力マイクと の時間差が発生する場所に置かないで下さい。

スレッショルドインプットに接続するマイクは、ミキサーのダイレクトアウトを使用し、 input9,10,11 ( それぞれグループ a,b,c に対応します ) へ接続し、音声入力マイクよりゲインが 10-15dB 高い状態に設定してください。また、この時ミックスバスを解除して下さい。

その他の使い方として、ステージ上のマイクに入力がある時、オーディエンスミックスを下げ、 会場の PA の音量を下げる事も可能です。この場合、ステージ上のマイク入力をミキサーの AUX 出力からスレッショルドインプットへ入力してください。

#### Music System の設定

複数のチャ ンネルを Speech System で使用し ている際も、 Music System を使用する こ とが可能 です。この際、Music System を使用するチャンネルはプリフェーダー、ポスト EQ の位置にイ ンサートして下さい。これによりフェーダー操作とスレッショルド設定をそれぞれ独立させる 事が出来ます。

Music System の設定方法は以下の手順です。

- 1. スレッショルドインプット に、スレッショルド設定用のマイク (9-11) もしくはライン 信号 (12) を接続し ます。
- 2. マスターパネル右端にある矢印をクリックし、Music System パネルを表示します。

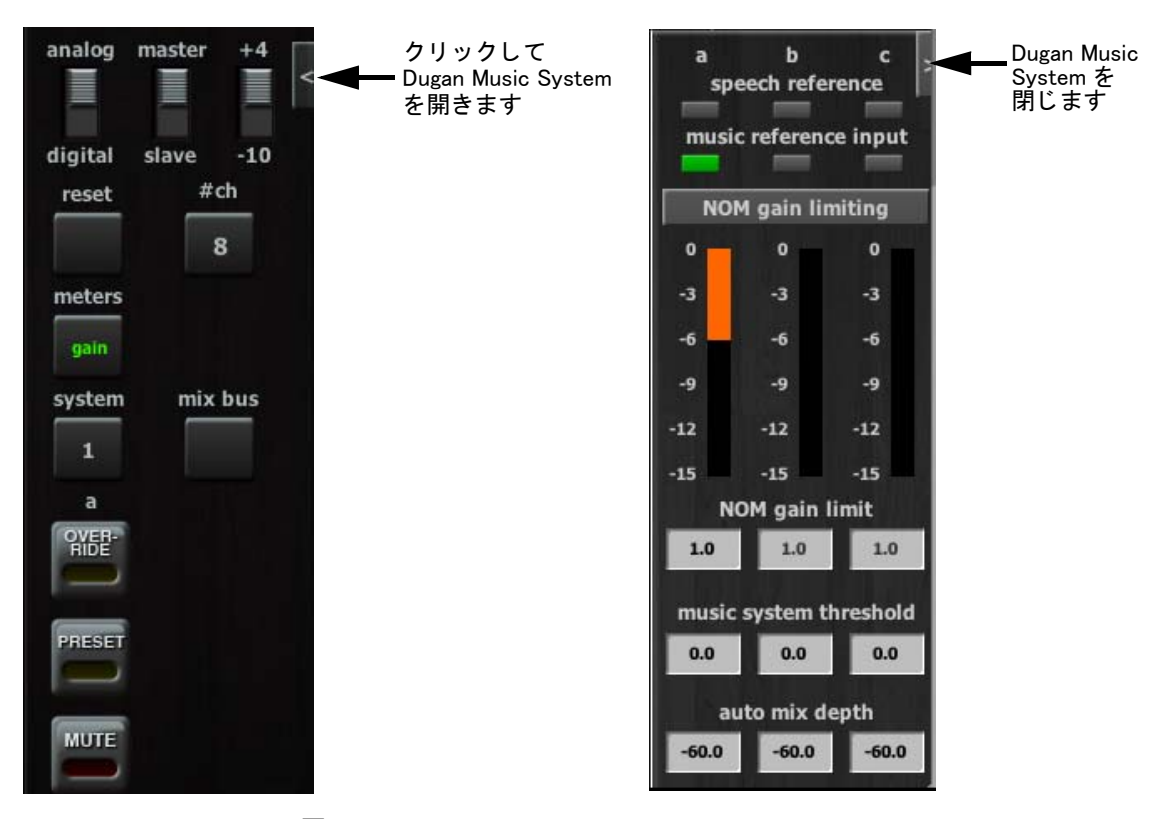

図 5-13 Dugan Music System コントロール

- 3. はじめに使用する際の基本的な設定と し て、 music system threshold を 0dB に設定し ま す。
- 4. music system ボタンを押し、有効にします。
- 5. 全てのチャンネルの thresh の値を、0dB に設定します。
- 6. 使用する全てのチャンネルの auto ボタンを押し、その他のチャンネルの mute ボタン を押し ます。
- 7. 必要に応じて、チャンネルごとにプリセットを設定します。

機器の電源を切った後、再び起動した際はプリセットされた設定に戻ります。

8. スレッショルド入力のマイクのゲインをご使用のミキサーで大まかに調整し、音声入 カチャンネルの自動ミックスゲインが -15dB くらいになるように調整して下さい。

9. マスターの music system threshold で、それぞれのマスタースレッショルドを細かく調 整し ます。

数値の入力方法は、P38 をご覧ください

もし、全てのチャンネルの auto mix gain が最大の場合、スレッショルド入力が低すぎ るか、 入力されていない事を示し ます。

10. 各チャンネルの thresh を細かく調整し、auto mix gain が -15db くらいになるように調 整してください。

iPad の場合、Music System パネルを閉じるには右にスワイプして下さい。. iPad

#### アンビエンスの調整

iPad

Music System は Speech System のよ う に、 アンビエン ト ノ イズを一定に保つ機能ではあ り ませ んが、もしスムーズに変動させたい場合は以下のように調整します。

- 1. マス ターパネル右端にある矢印を ク リ ッ ク し、 Music System パネルを表示し ます。
- 2. auto mix depth を -10dB に設定し、最大減衰量を低くします。

この操作により、スレッショルド以下の音声入力信号の減衰量を制限し、アンビエン ト ノ イズを一定に保ちます。

CP-2 コントロールパネルをご使用の際は、last hold 機能が使用可能です。この機能 は、最後に入力があったチャンネルを、0.5 秒程、-3dB の位置に保ちます。

last hold をオンにするには、マスターの OVERRIDE ボタンと PRESET ボタン を同時に押し、 オンになる と両方の LED が点滅し ます。 オフにする時も、 同じ手順です。

NOTE: Music System と Speech System はそれぞれ独立し て作動し ますが、 auto mix depth は 全体に適用されますので、必要に応じてグループを分けてご使用ください。

iPad の場合、Music System パネルを閉じるには右にスワイプして下さい。

#### Gain Limiting

Man モー ドや、 Music System を使用時、 オンになっているマイ クが増えるほど、 システムの総 合的なゲイ ンが上昇し ますので、 Gain Limiting は、 オンになっているマイ クが増えるに従って、 マスターゲイン (=全てのマイクのゲインの和)を制限し、ノイズの増加とフィードバックの 発生を抑制し ます。

入力チャンネルが man モードになっている際にも、Gain Limiting が働きます。

Gain Limiting の調整は、各チャンネルの NOM ボタン (チャンネルごとのオン、オフ)、マスター NOM gain limit 欄 ( 図例 5-13) よ り調整し ます。

NOTE: E-2 にはマス ターオーデ ィ オチャ ンネルがあ り ませんので、 全ての NOM が有効な チャンネルのゲインを制限します。

一般的な NOM 機能と異な り、 Dugan Gain Limiting はオンになっているマイ クの数によ って リ ミットするのではなく、全てのマイク ( 信号が減衰されているマイクも含め) の総ゲインと、 スレッショルドゲインを照らし合わせ、必要に応じて制限する仕組みになっています。 また、 グループご とに別々の設定が可能です。

一般的な自動 ミ キサーは、 1 つのマイ クがオンになっている (NOM=1) 状態から リ ミ ッ ターが働 きますが、 これを E-2 で設定するには、 NOM gain limit を 1 に設定し ます。 これによ り、 各マイ クのゲインを最大化します。NOM 機能を有効にするには、各チャンネルの NOM ボタンを押して く だ さい。 Master Gain Limiting の値は、 マイ クが 2 つオンの時は 3dB の減衰、 4 つの時は 6dB の 減衰、 と、 減衰量が増加し ます。

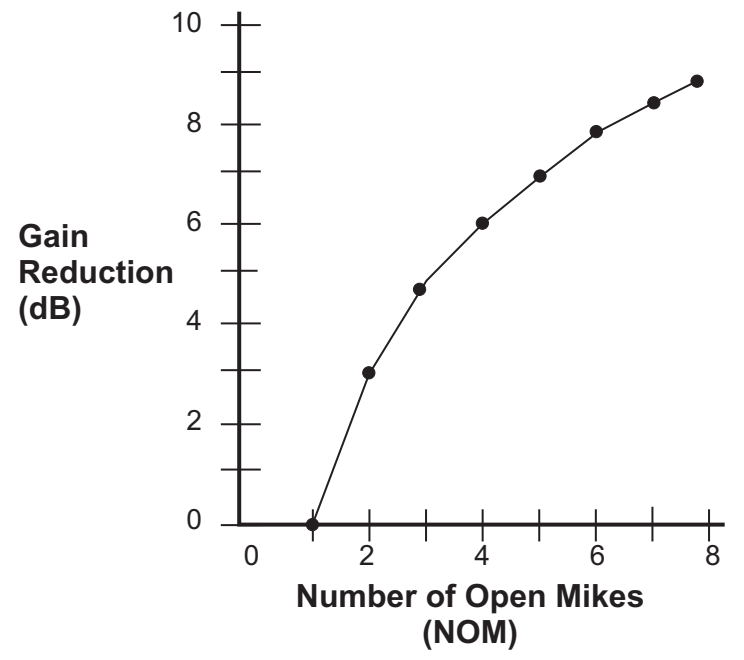

図 5-14 NOM=1 に設定した際のゲインリダクション

Dugan 機器独自の機能と し て、 gain limit が効き始めるマイ クの本数を設定する こ とが可能です。 NOM gain limit 欄の値を、 1-10 の範囲で設定し ます ( 設定方法は P38 をご覧 く だ さい ) 。

例えば、4 つのマイクまでフィードバックの恐れがなく使用できる状況であれば NOM を 4 に設 定し、 5 つ目のマイ クがオンになる と マス ターゲイ ンが減衰され始めます。

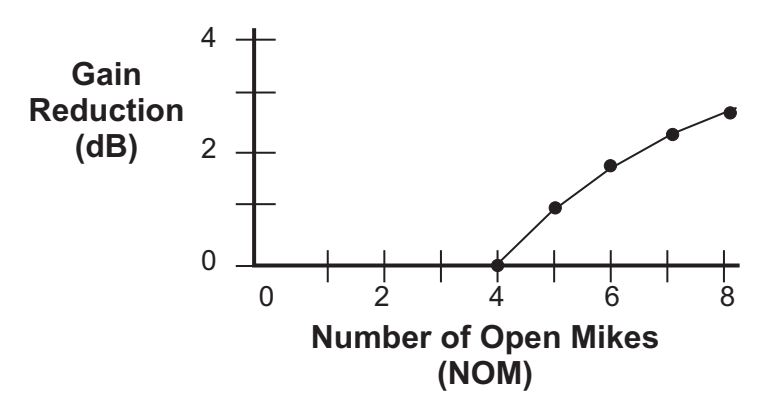

図 5-15 NOM =4 に設定した際のゲインリダクション

#### Gain Limiting 設定のヒント

Gain Limit の動作は以下の手順で確認する こ とができます。

- 1. 全てのチャンネルの NOM をオンにします。
- 2. 全てのチャンネルをミュートします
- 3. マスターパネル右端にある矢印をクリックし、Music System パネルを表示します。
- 4. NOM gain limit を 1 に設定し ます。
- 5. チャンネル 1, 2 を man モードに設定し、マスターゲインの減衰量 (NOM gain Limiting の 値) をメモします
- 6. その他のチャンネルを man モードに設定し、マスターゲインの減衰量が増えることを 確認します。
- 7. NOM gain limit の値を1よりも高い数値に設定し、マスターゲインの減衰量がさらに増 えることを確認します。

#### 入力チャンネルの検聴

Gain Limiting を使用時、ご使用のミキサーで入力チャンネルを検聴される際は、フェーダーを 下げた状態で機器の bypass ボタンを押して検聴して下さい。

#### Gain Limiting と the Speech System

Speech System 使用時は、 常に NOM=1 の状態ですので、 通常 Gain Limiting が作動する こ とはあ りませんが、以下の場合、フィードバックを防ぐために使用すると便利です。

- · マニュアルモード になっているチャンネルがある場合 または
- ·複数のチャンネルがアサインされた状態で、マスターの OVERRIDE を有効にする場合

上記の場合、全てのチャンネルの NOM を有効にし、NOM gain limit は 1 に設定して下さい。

Speech System と Music System に設定されているチャンネルが混在する場合、全てのチャンネ ルに Gain Limiting が働きます。 も し、 Speech System 使用チャ ンネルに、 Music System の Gain Limiting を適用したくない時は、Speech System チャンネルの NOM ボタンをオフにします。

# Chapter 6: ファームウェアアップデート

E-2 用の各プログラムは、ご自身でダウンロード及びインストールすることが出来ます。

iPad

iPad で E-2 のファームウェアアップデートを行うことができません。Dugan Control Panel for iPad は App Store でダウンロード可能です。

#### ファームウェアのアップデート方法

1. インターネットに接続し、Dugan-Software-yyyymmdd.zip を下記のサイトよりダウン ロード します

http://www.dandugan.com/downloads/

または

http://tech.groups.yahoo.com/group/duganusers/files/

ダウンロードが完了しましたらインターネット接続は必要ありません。

2. Zip ファイルを展開します。

フ ァ イルには、 Dugan-Control-Panelvxxx.jar, Dugan-Utility-yyyymmdd.jar が含まれま す。 Dugan Utility には、 最新のバージ ョ ンのフ ァームウ ェ ア と、 内部保存用の Dugan Control Panel が含まれます。

以前のバージョンに戻すには、Dugan Utility の古いバージョンを使用してください。

- 3. アップデートしたい E-2 と PC を接続します。
- 4. Duga-Utility-yyyymmdd.jar を起動する と、 Dugan-Utility-window が開きます。

# 付録 A: 起動コマンド

決められた組み合わせのボタンを押しながら起動することで、コンピューターや iPad に接続す る こ と な く 機器の設定をする こ とが可能です。

E-2 には5つのコマンドがあり、一度に1つを実行することが可能です。もし、2つ以上のコ マンドを実行したい場合は、1 つのコマンドを実行した後、一度電源を落とし、次のコマンド を実行し て く だ さい。

コマンドを実行するには、それぞれのボタンを起動するまでの間押し続けます。数秒後、LED の点滅が止まれば起動完了です。

|        | channel 1     | channel 2 | channel 3 | channel 4          |  |  |
|--------|---------------|-----------|-----------|--------------------|--|--|
| bypass | System Reset  | DHCP On   | N/A       | 12/16 channel mode |  |  |
| mute   | Network Reset | N/A       | N/A       | 8 channel mode     |  |  |

図 A-1 起動コマンド

## リセット

新しい設定、使用を始める前に、ミキサーをリセットするように、機器を工場出荷状態 (ディ フォルト)にリセットされる事をお勧めします。起動時に Ch1 の bypass ボタンを押し続ければ 完了です。

## ネットワークリセット

Ch1 の mute ボタンを起動時に長押しすると、以下の数値に戻ります。

(表)※XX はシリアルナンバーの下 2 桁ですが、00 の場合、100 をご使用ください。

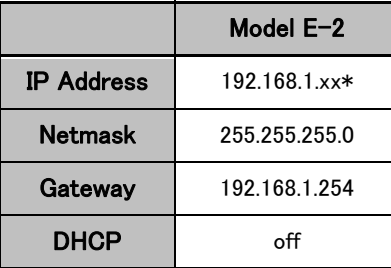

### DHCP オン

DHCP による IP アドレスの設定を有効にするには、ch2 の bypass ボタンを起動時に長押しして く ださい。

# 付録 B: コネク ターピン配列

DB25 コネクターのピン配列は、タスカム社のデジタル規格に基づいた物ですが、実際の信号は アナログです。

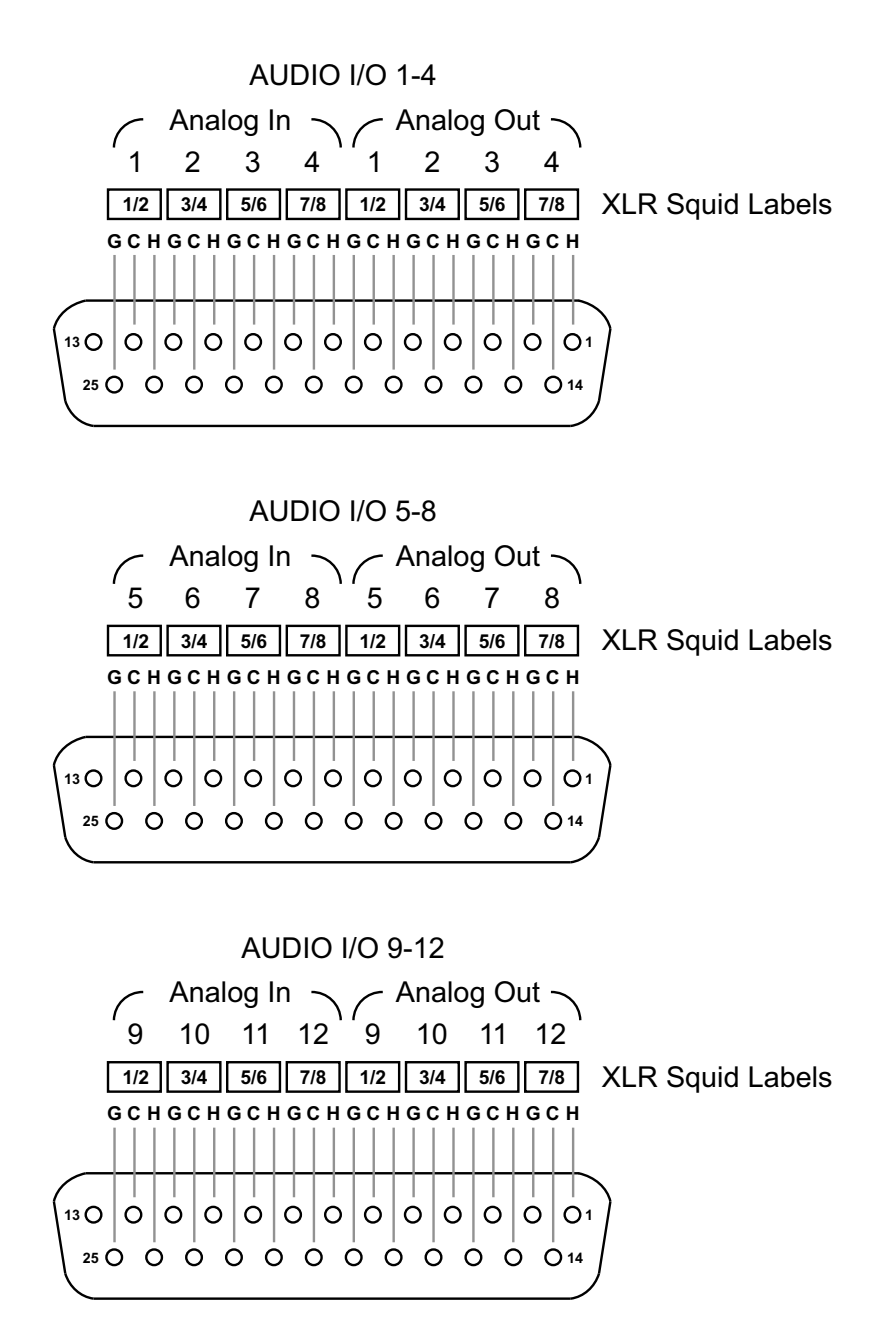

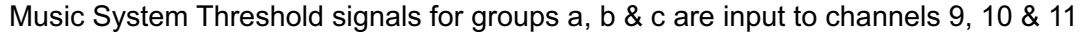

図 B-1 Audio connector pinout diagram

# 付録 C: 製品仕様

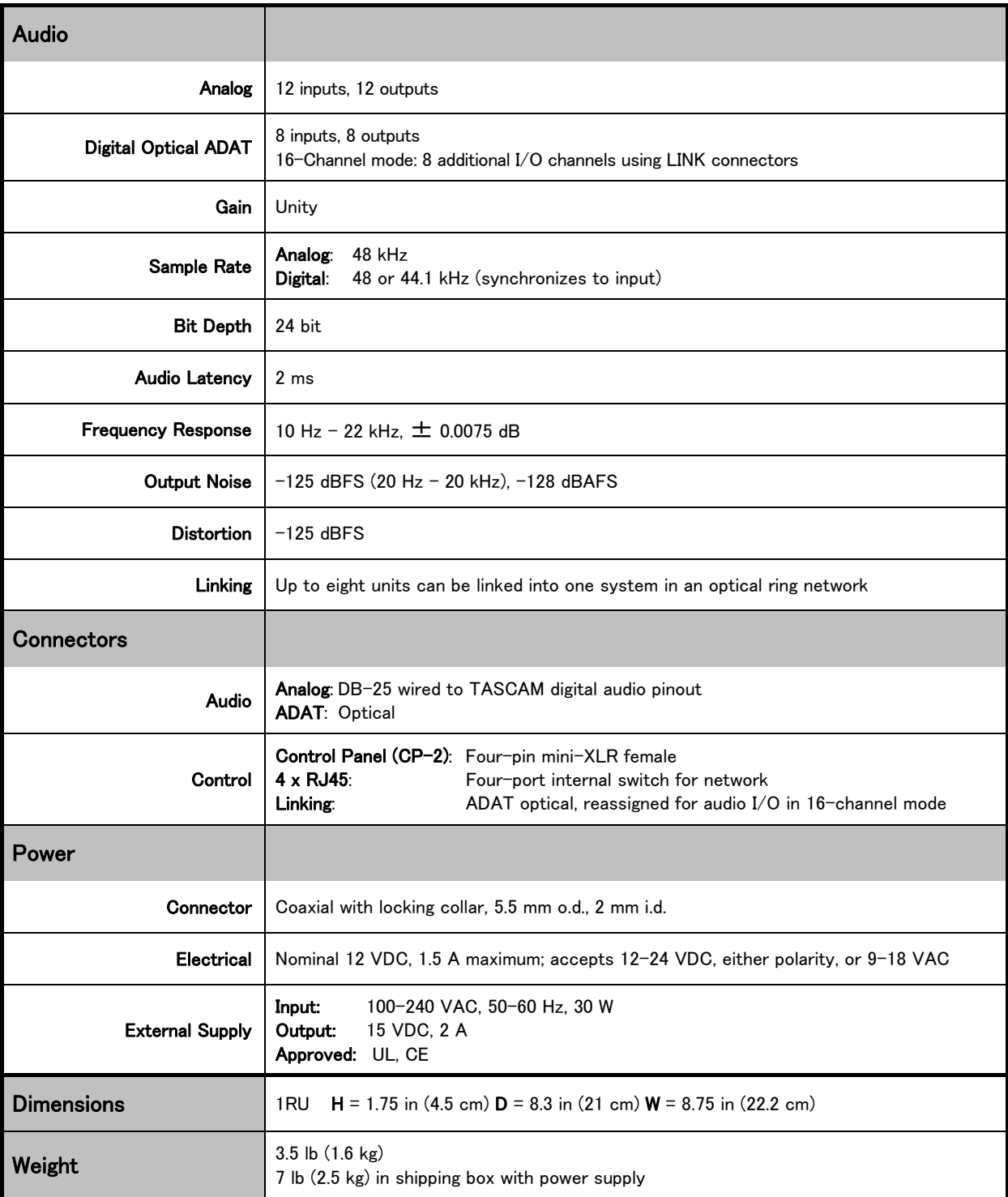